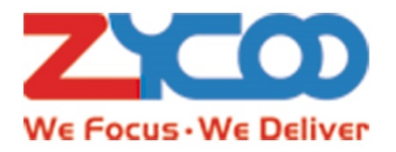

# ZYCOO广播话务台 使用说明

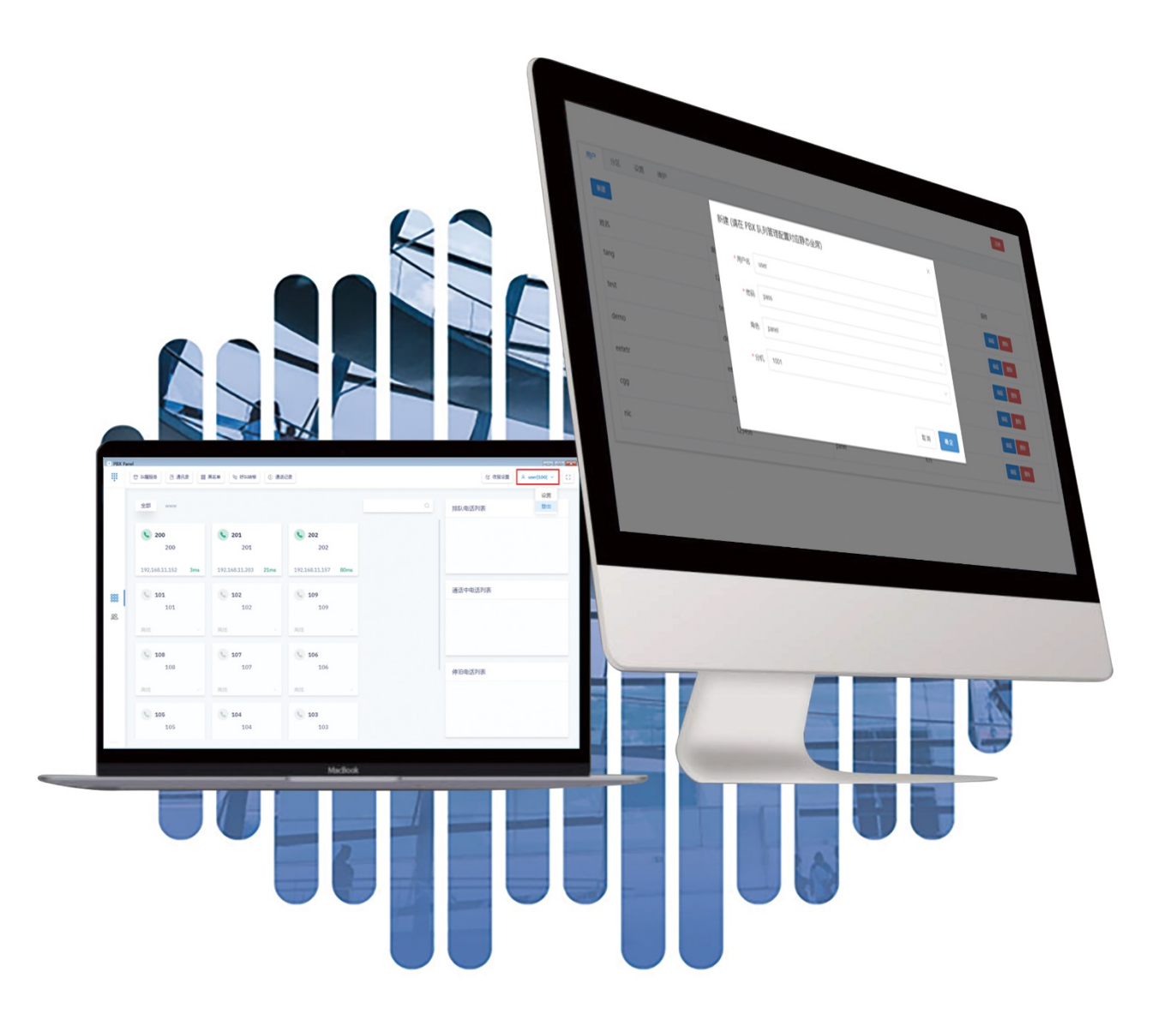

# 目录

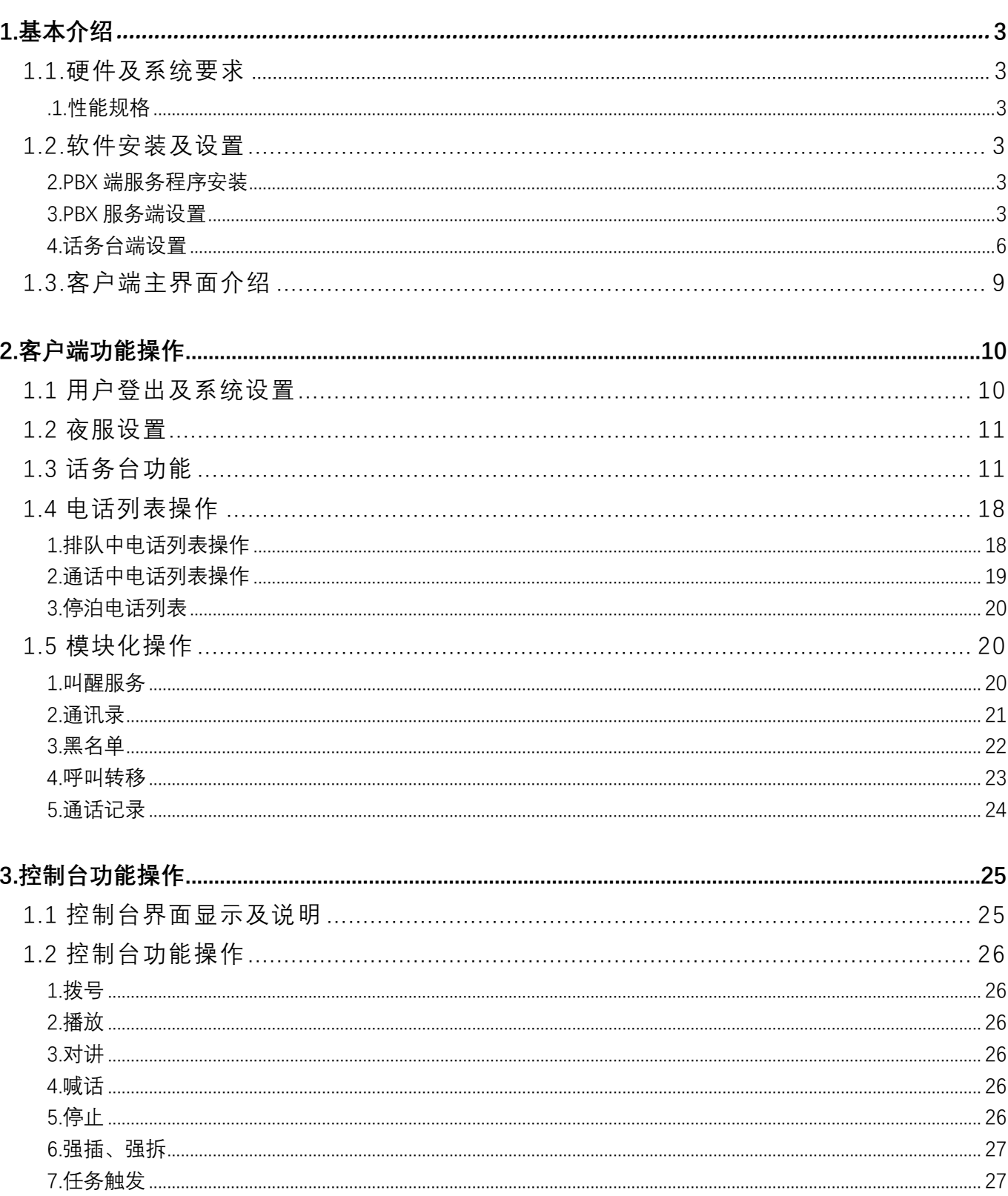

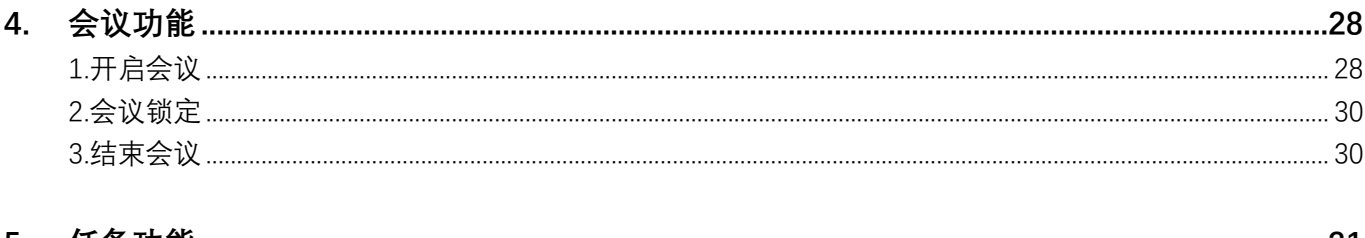

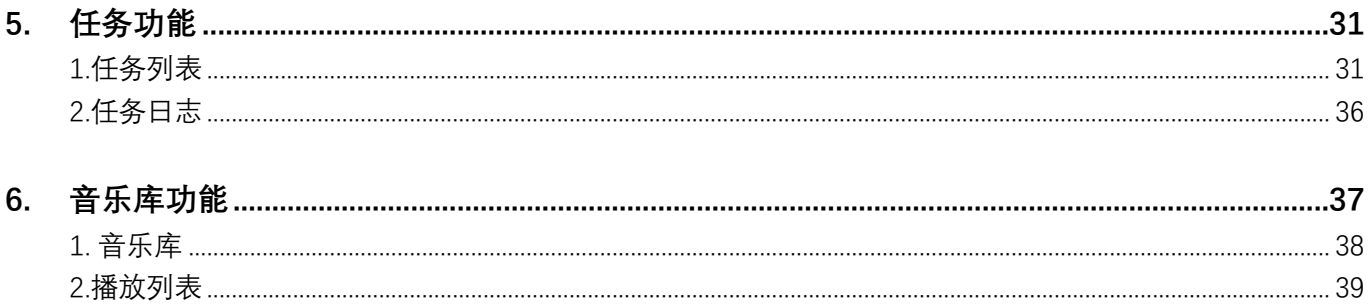

# **1. 基本介绍**

# 1.1. 硬件及系统要求

# **.1.性能规格**

安装话务台软件的计算机推荐配置 **Error! Reference source not found.**表 1-2。安装前请根据要求检 查安装环境,如果不满足配置要求则可能导致话务台软件不能正常使用。

#### **表1-1 服务端硬件配置**

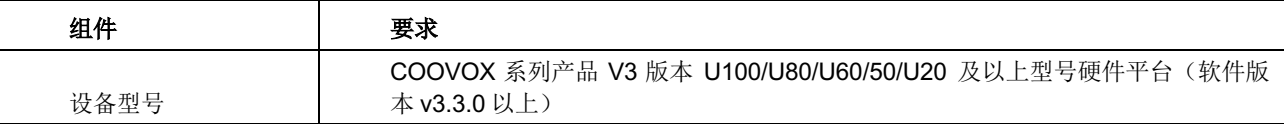

#### **表1-2 客户端配置**

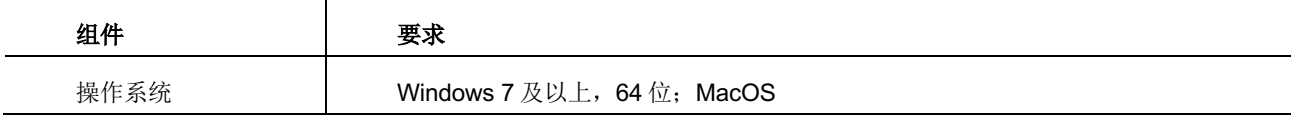

# 1.2. 软件安装及设置

#### **2.PBX 端服务程序安装**

#### 通过升级固件进行安装

#### **3.PBX 服务端设置**

设置话务台账号信息, 浏览器中输入: http://服务器 IP:8080/manager/#/, 并使用 PBX 的"管理员" 账户登录系统。根据需要,语言处可选择"简体中文"和"English"。

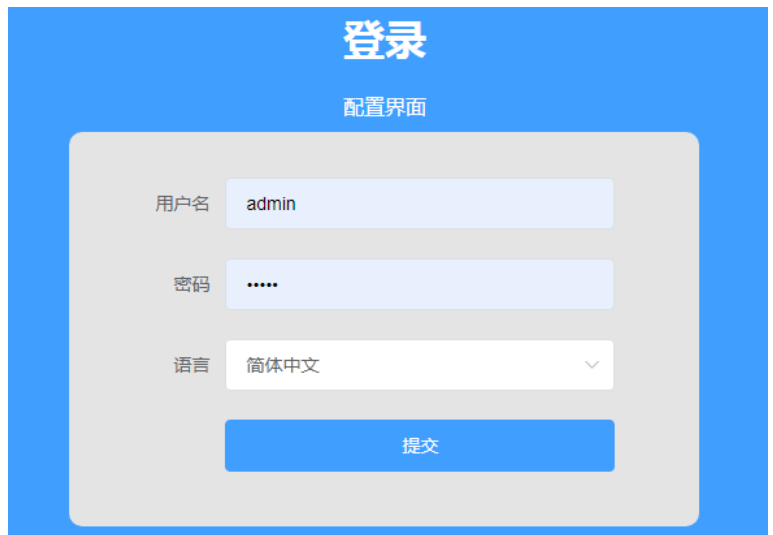

新建话务台登录账号,点击新建之后填写相关信息,并将用户和话务台操作员主控话机绑定。

注意:操作员分机必须是某个队列中的静态成员,否则将无法显示排队来电列表

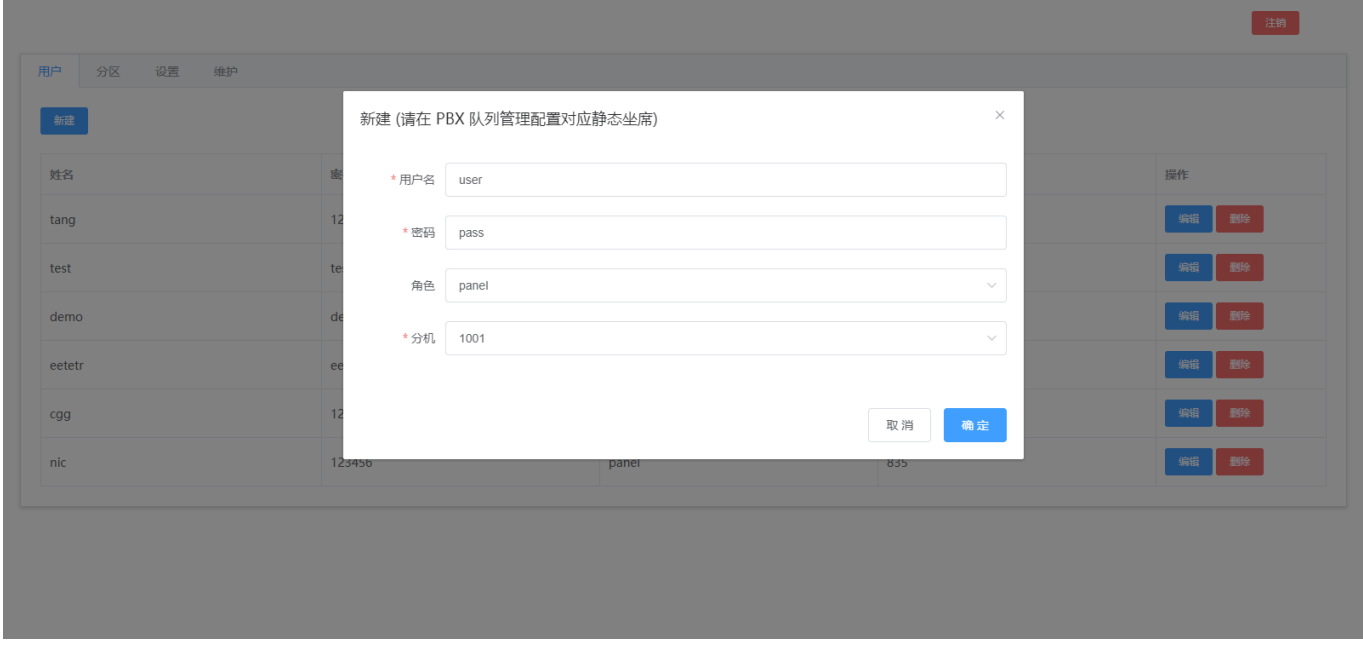

## 分区设置, 为了方便管理将指定分机划分到一个区域内

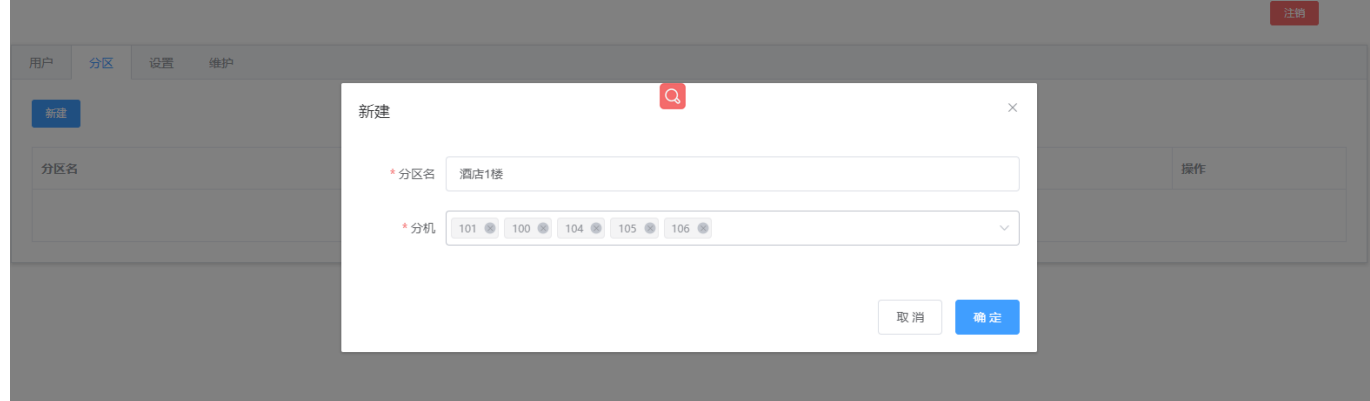

#### **功能模块设置**,对应不同的应用场景设置话务台软件是否显示指定的功能模块

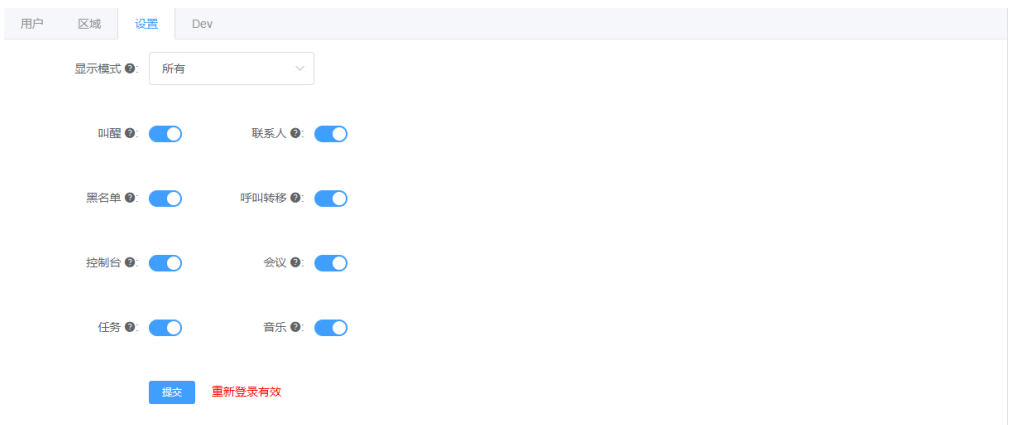

# **事件处理**

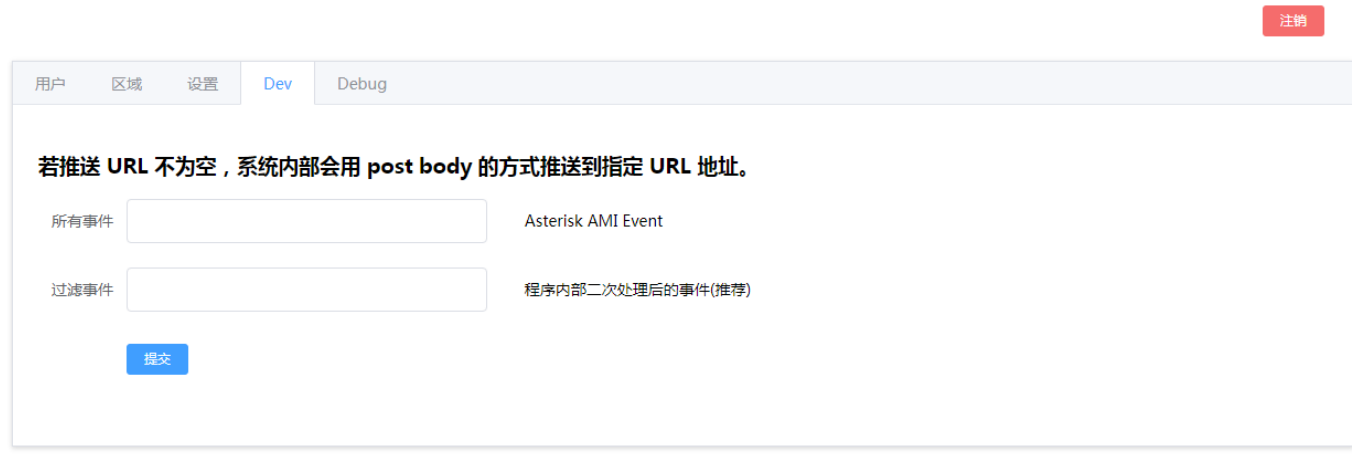

# **维护**,该页面供技厂家术人员使用,查看软件运行信息

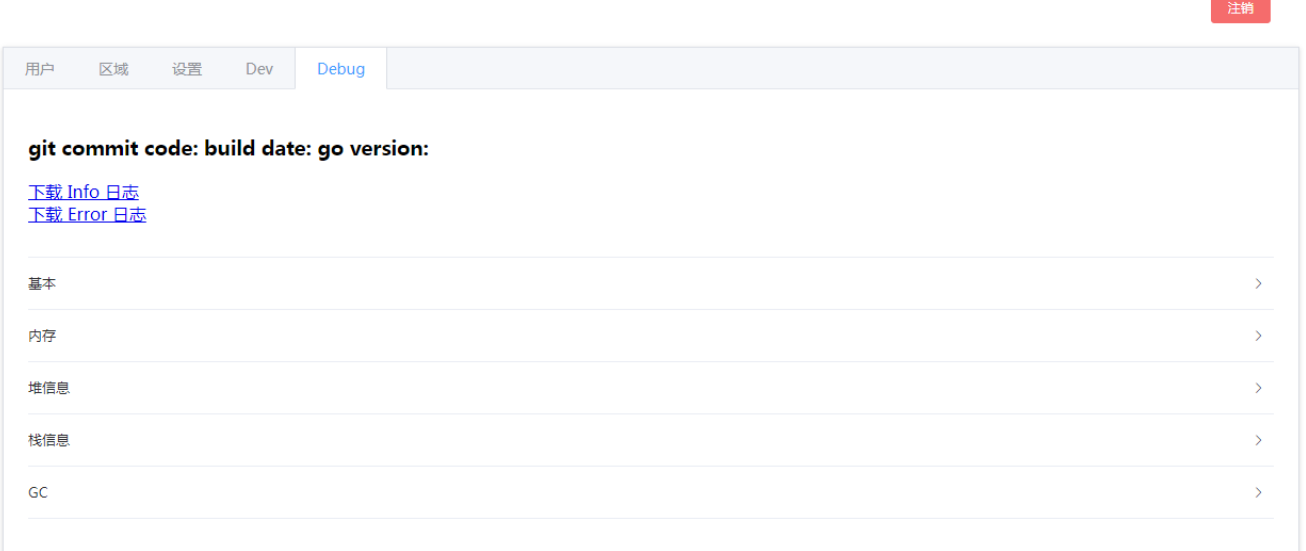

# **4.话务台端设置**

(1) 双击 "PBX Panel Setup 1.0.0.exe"文件运行安装程序:

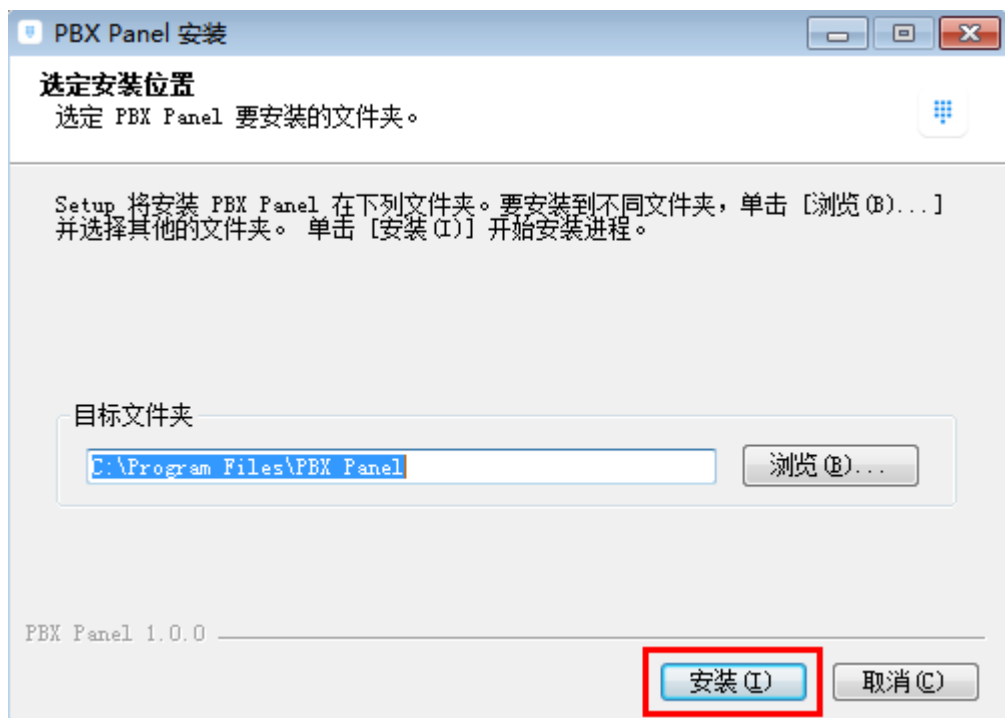

(2) 点击"浏览"可指定安装路径,这里默认安装路径,点击"安装":

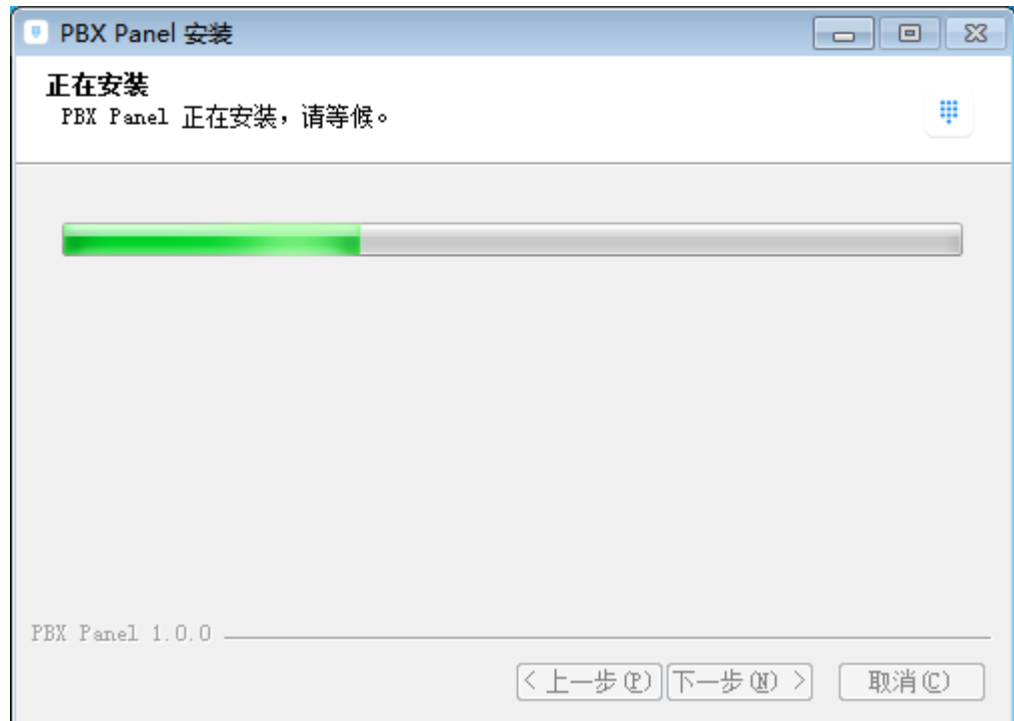

(3) 安装完成后显示如下,点击"完成"即可:

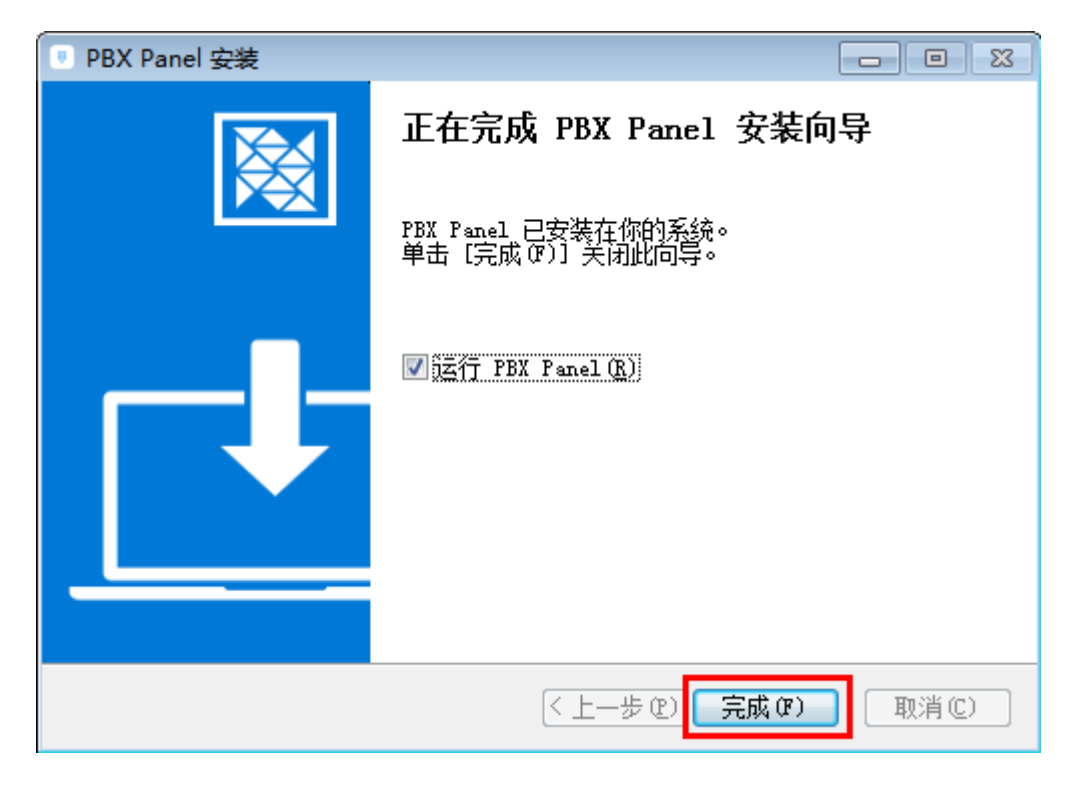

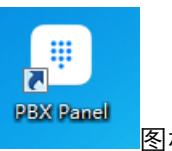

(4)安装完成会在桌面和程序建立快捷方式<br>(4)安装完成会在桌面和程序建立快捷方式

(5) 双击话务台管理客户端图标,进入登录界面。服务器地址:是指装服务端的 IP 地址。

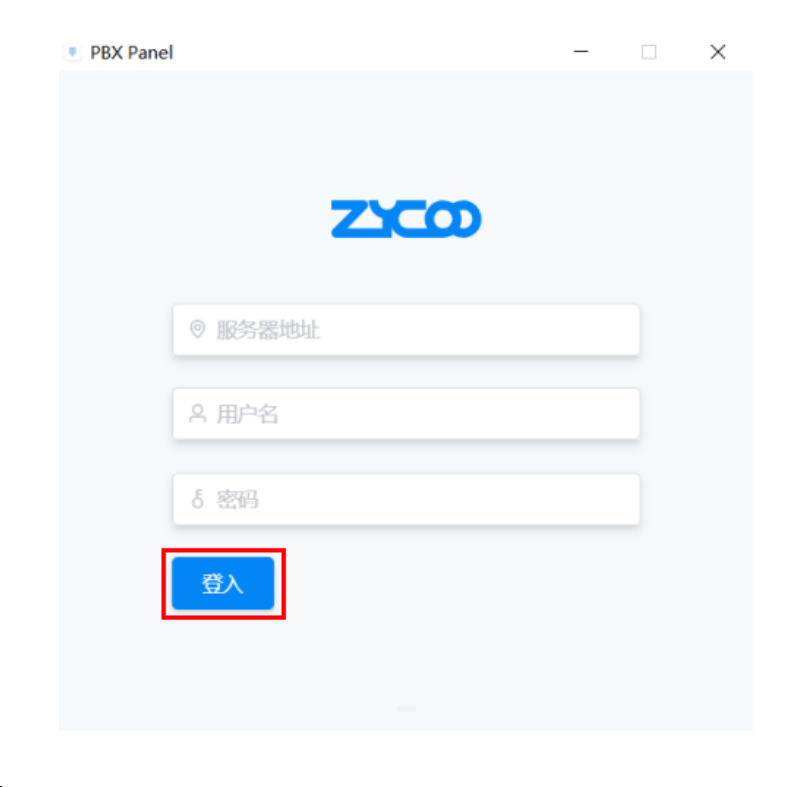

例如:

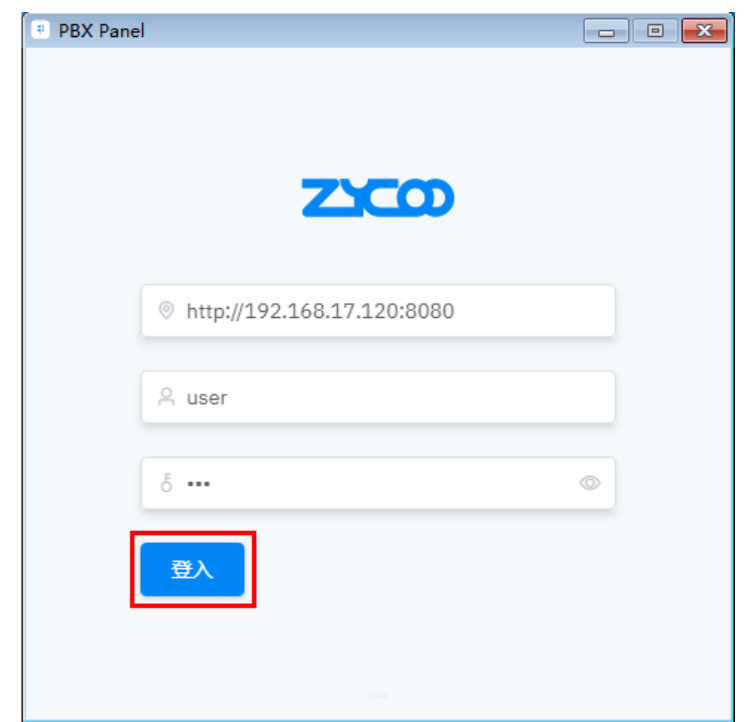

(6) 输入服务器地址, 用户名, 密码, 点击"登入"即可进入本系统。

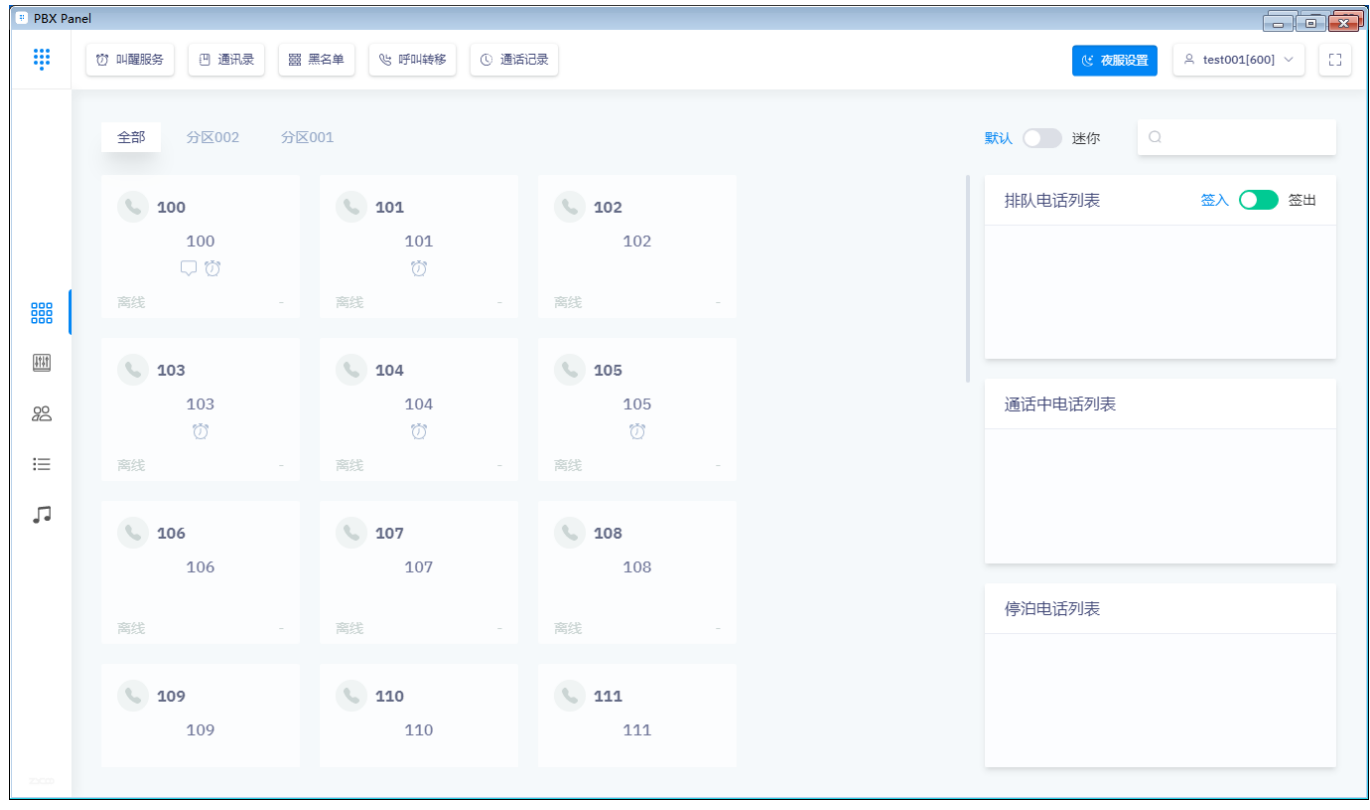

# 1.3. 客户端主界面介绍

话务台客户端软件登录后的界面如下图所示。

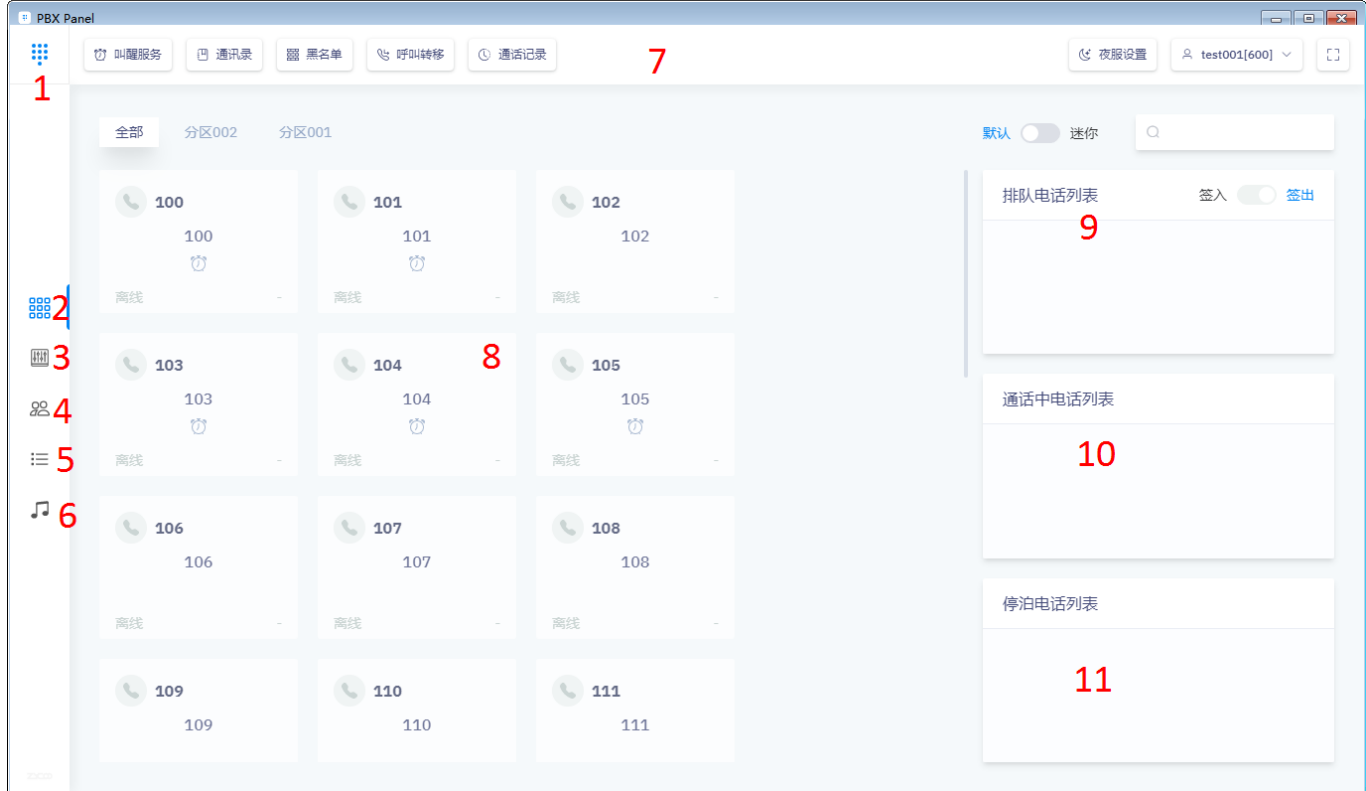

#### 对应的界面定义如 **Error! Reference source not found.**下表所示。

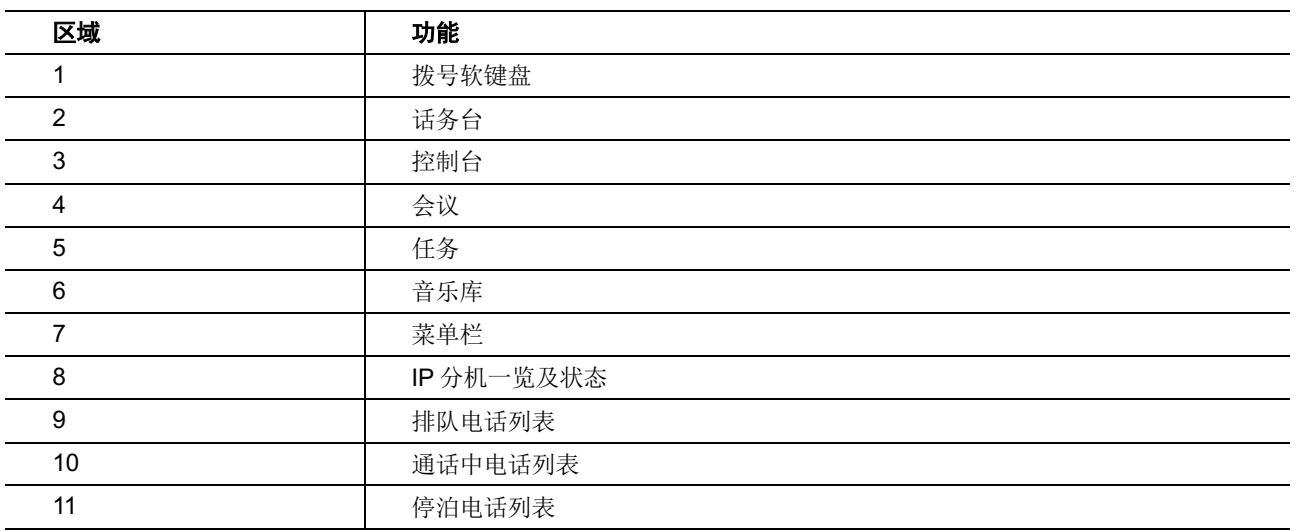

# **2. 客户端功能操作**

# 1.1 用户登出及系统设置

1. 点击用户, 然后选择登出, 弹框中点击"确定"即可登出系统:

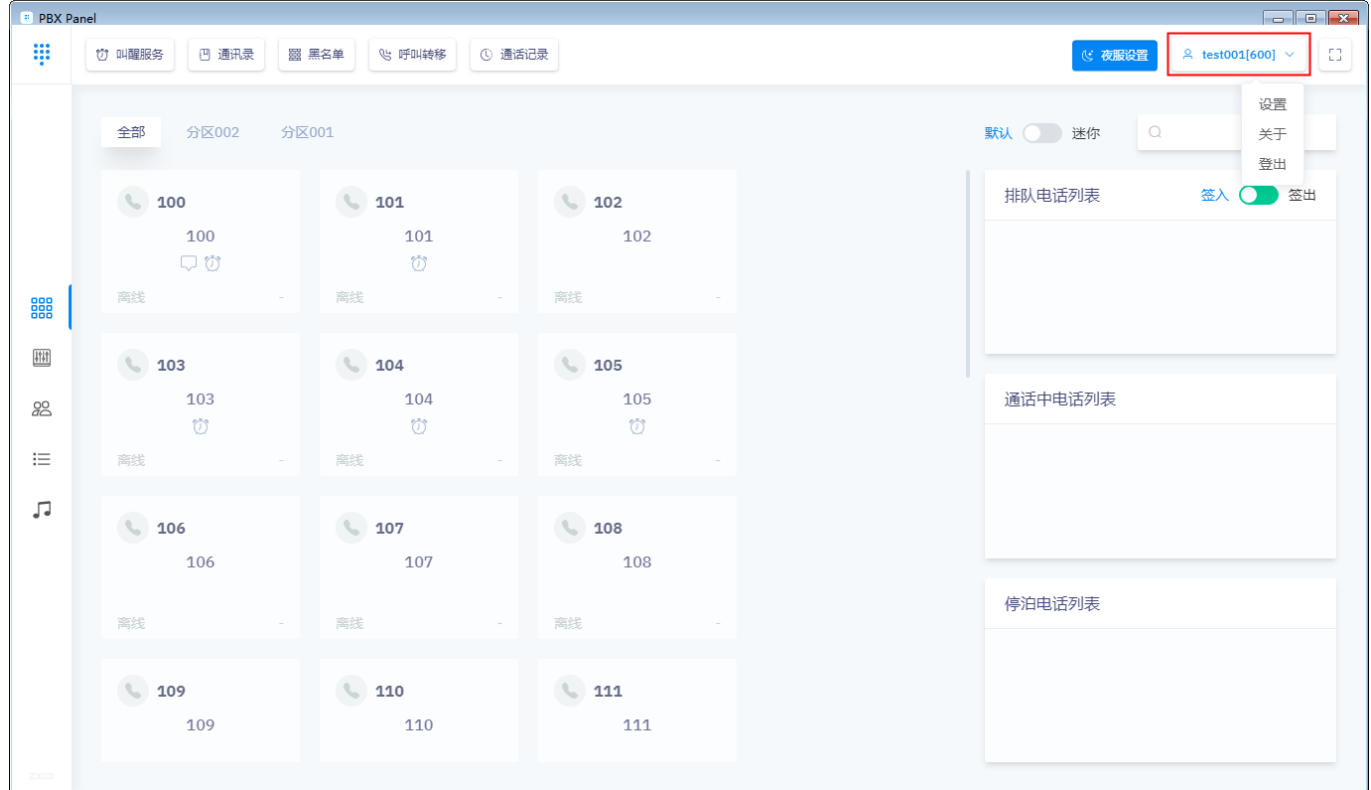

## 2.点击用户,然后选择设置,在弹框中选择需要的语言,点击"提交"即可完成语言设置。

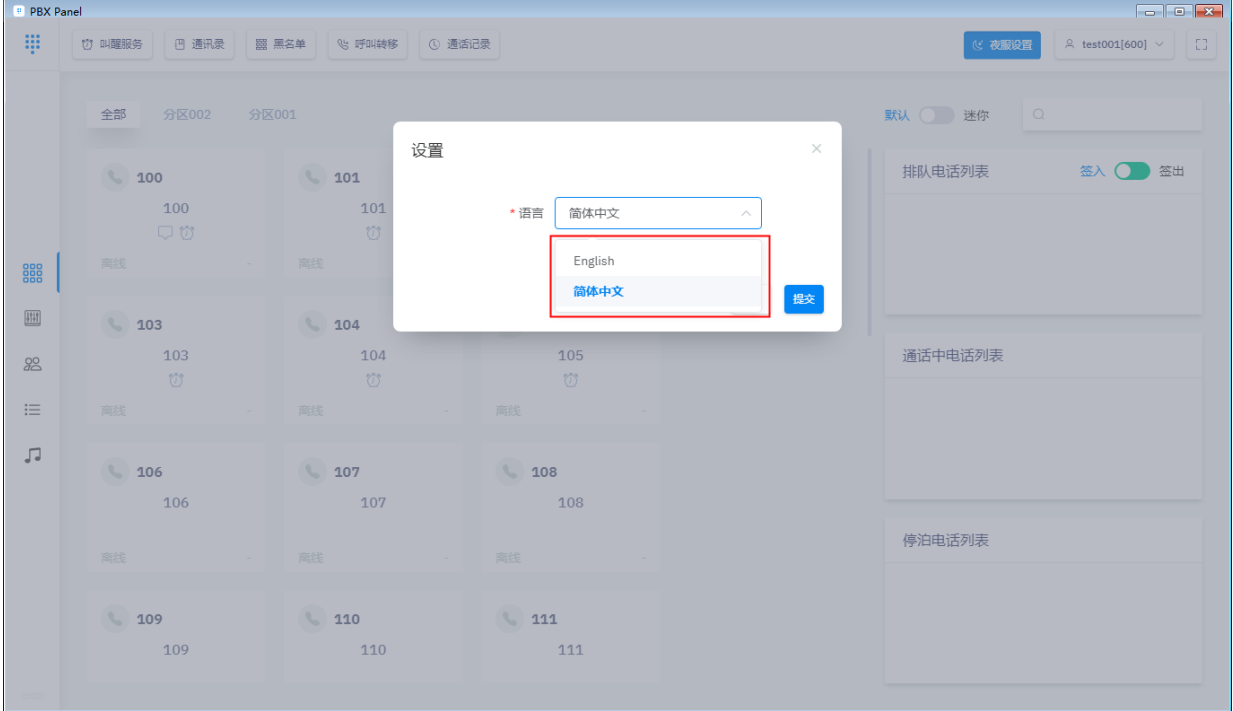

# 1.2 夜服设置

点击"夜服设置"-"启用"- 输入夜服号码 - "提交", 当夜服设置开启后, 呼入所属队 列的来电将自动转移到夜服号码(该呼叫转移使用的拨号权限为 DialPlan1), 如下图操 作:

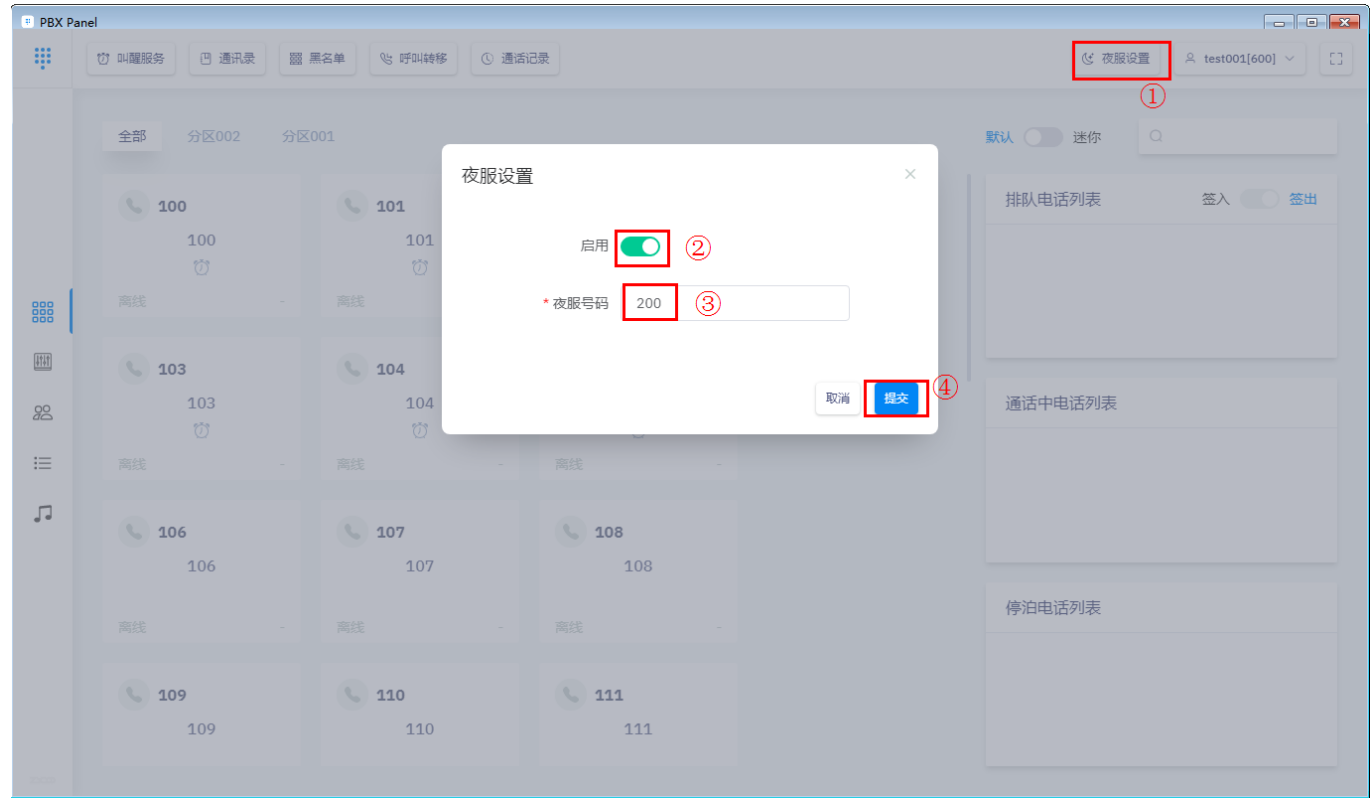

# 1.3 话务台功能

#### **呼叫发起**

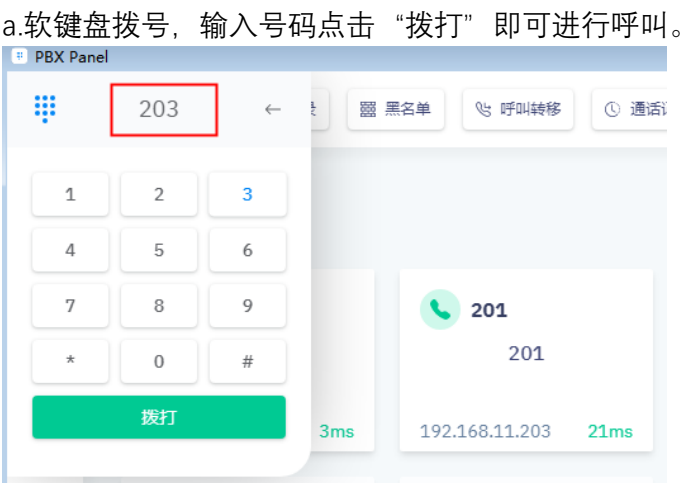

拨号有两种方式可选择

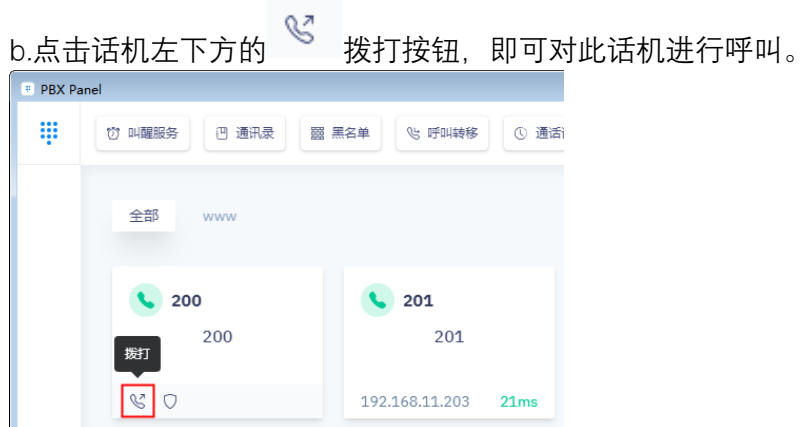

# **开启 DND(免打扰)**

点击话机左下方的 $\overline{Q}$  DND 按钮, 即可开启 DND 模式。

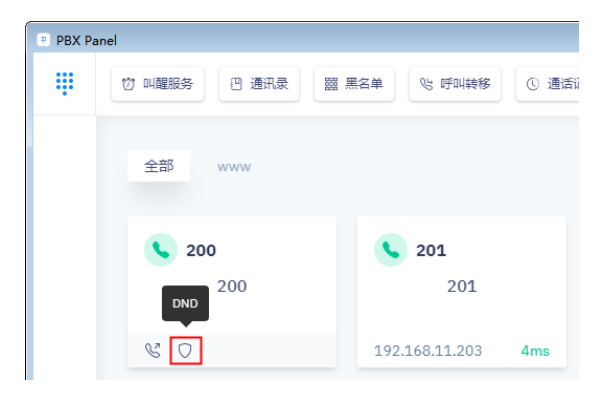

# **停泊**

点击通话中的话机左下方的 停泊按钮,即可停泊电话。

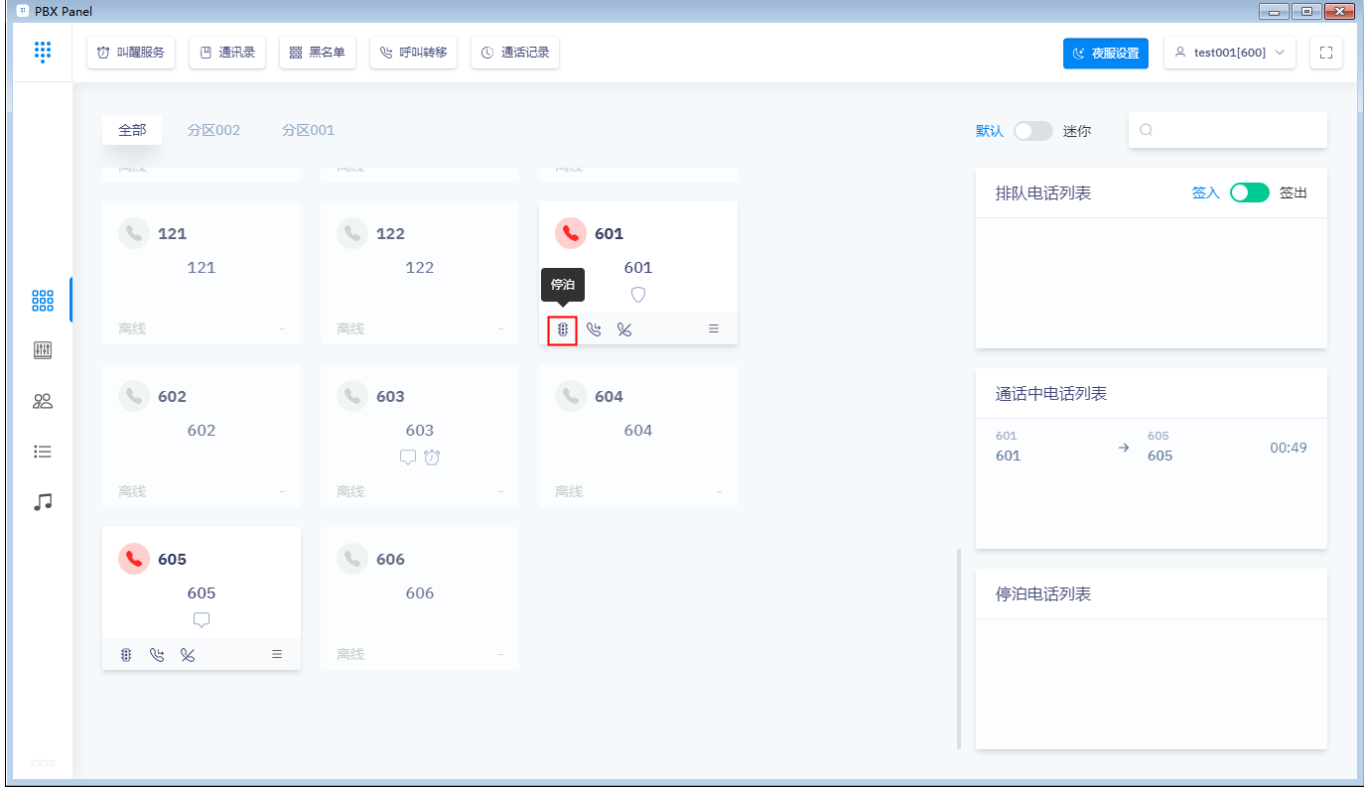

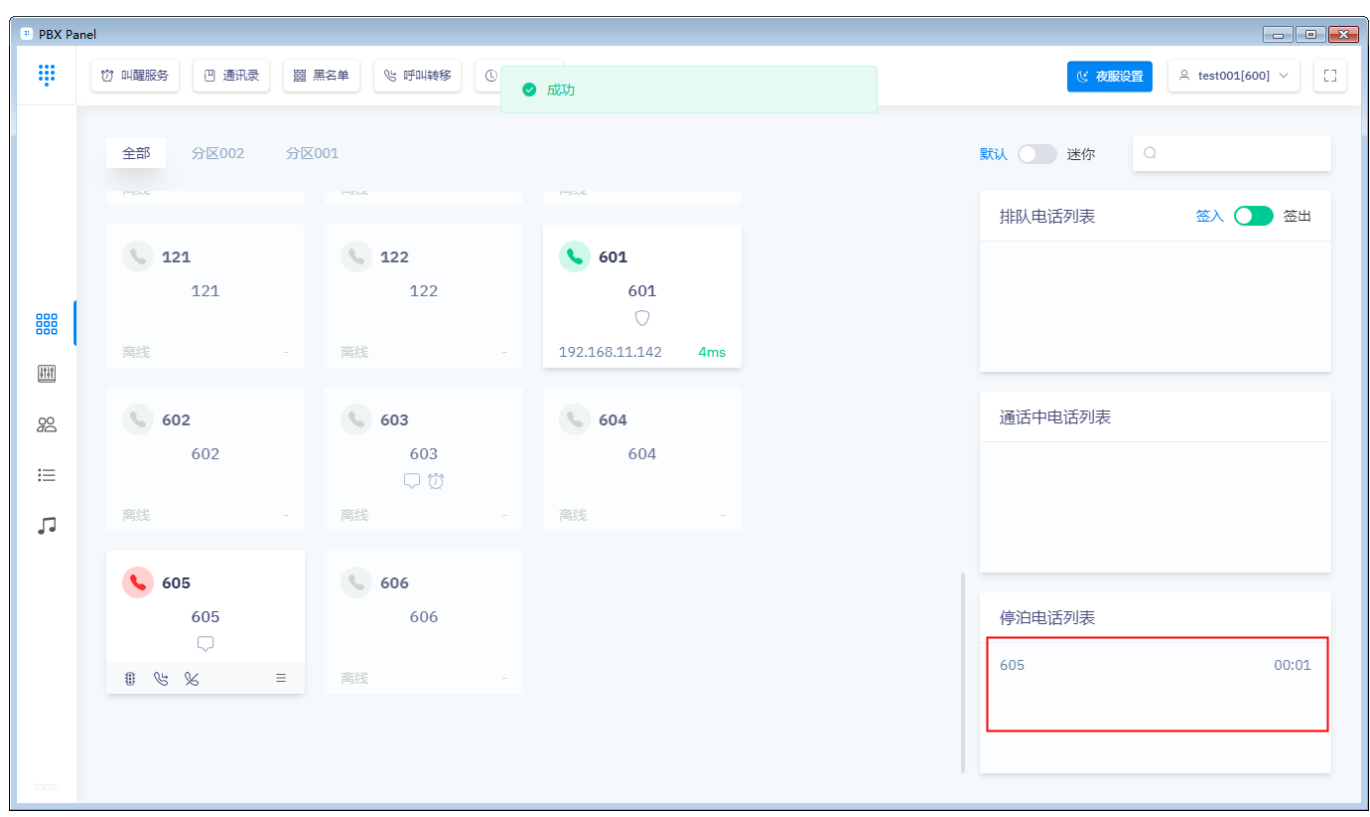

停泊后即可在"停泊电话列表"处显示停泊电话。

# **呼叫转移**

点击通话中的话机左下方的 <sup>&j</sup> 转移按钮,在弹框中输入转移号码,点击"确定"即可转移电话到 指定号码。

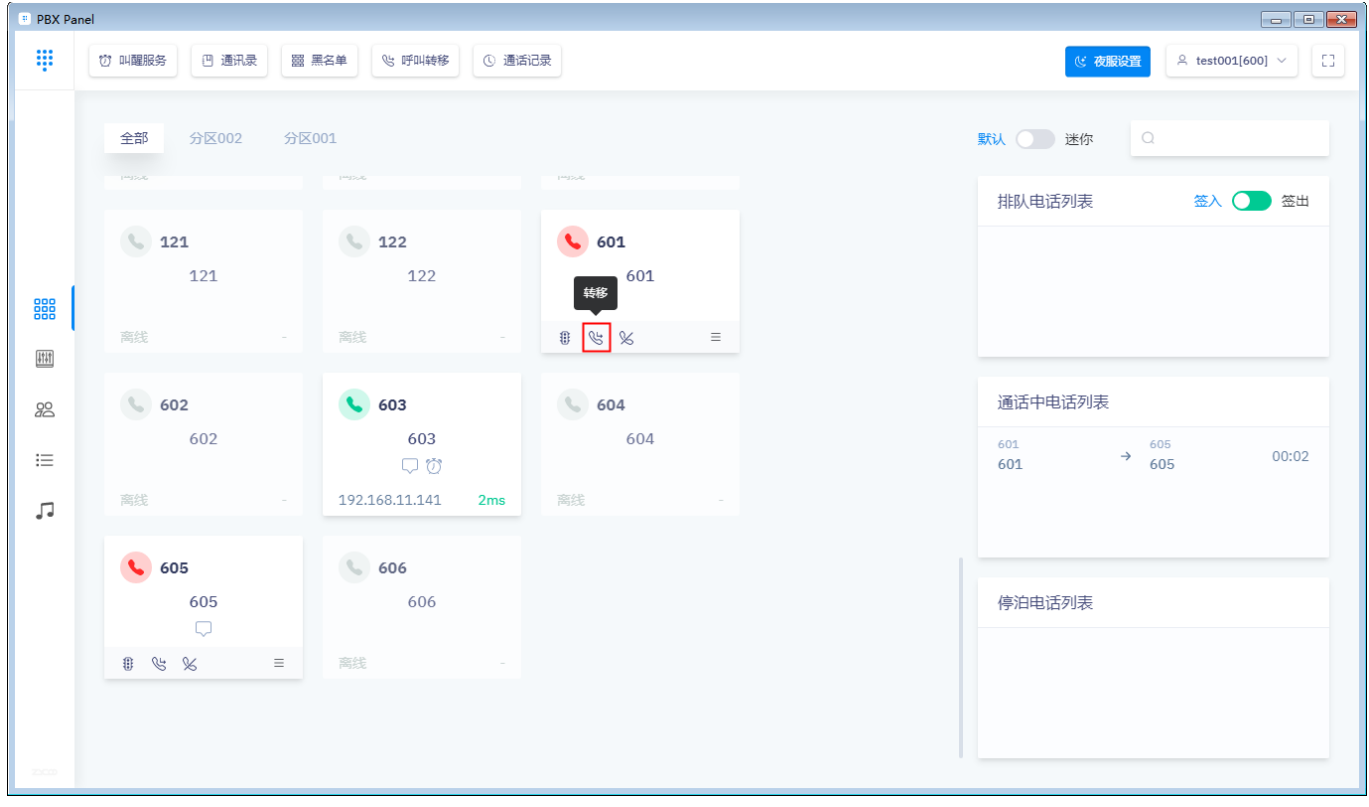

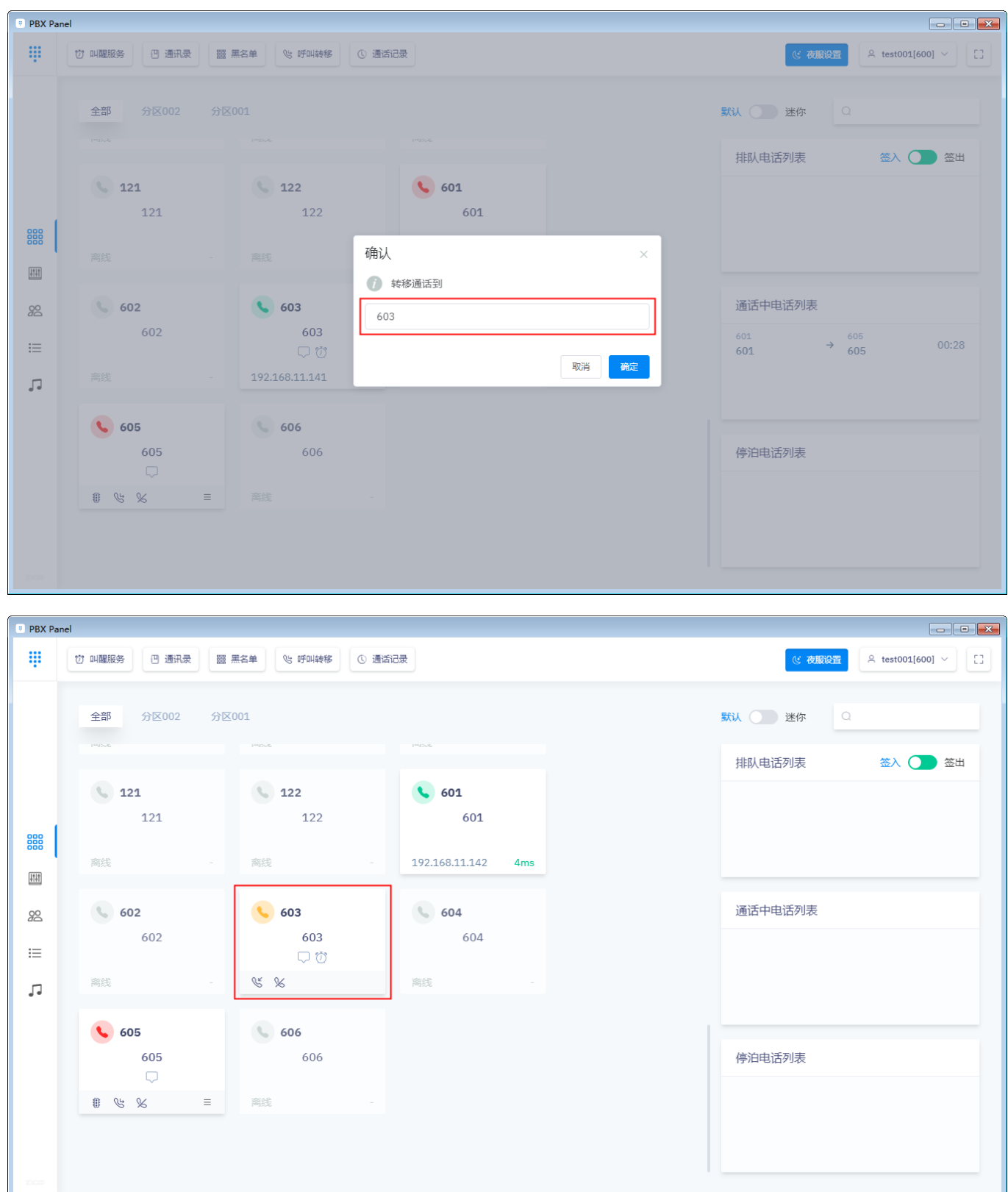

# **挂断**

点击通话中的话机左下方的<sup>96</sup>挂断按钮,即可挂断电话。

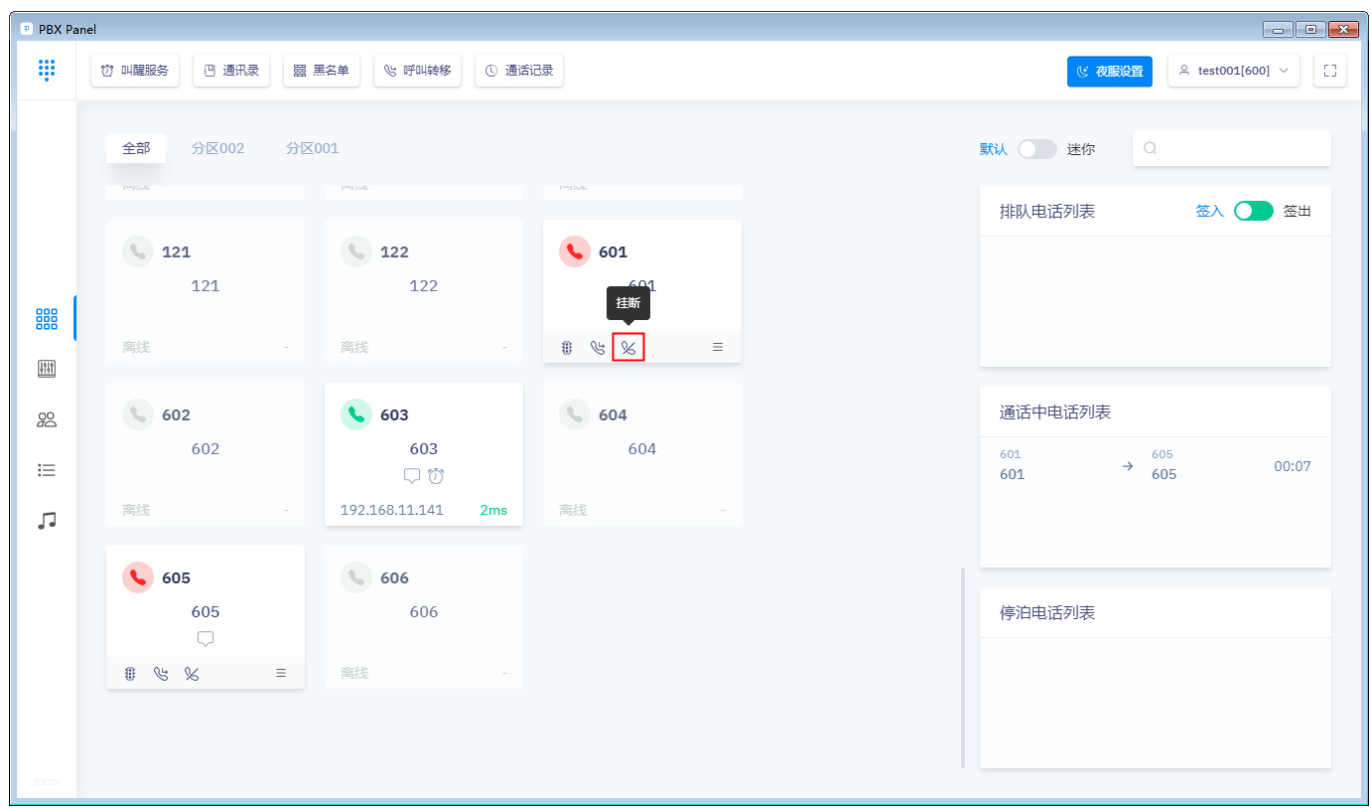

# **强插**

当企业内用户与企业内其他用户或企业外用户通话时,话务员可以强行插入该通话。

点击通话中的话机右下方的 = 按钮,选择"强插",话务员将插入该通话,进行三方通话。

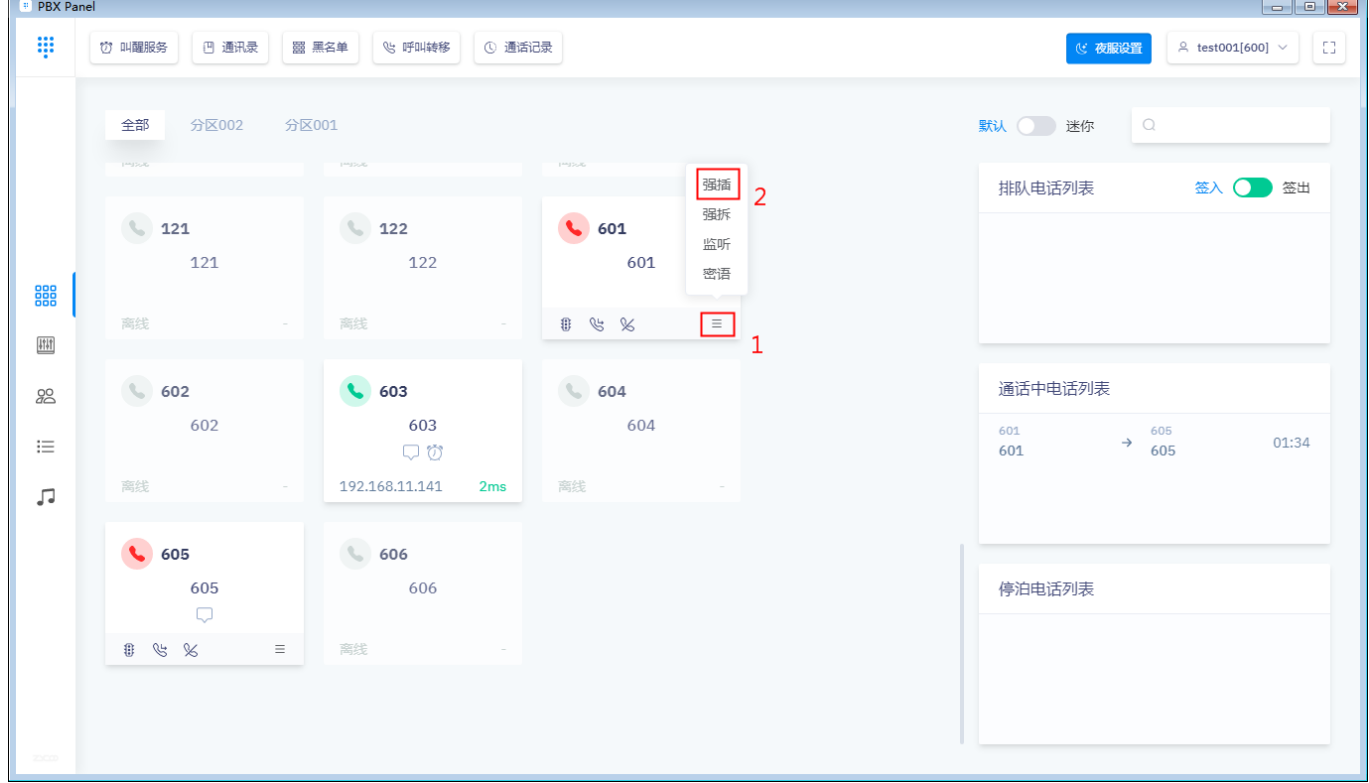

#### **强拆**

当企业内用户有不被允许的呼出或其他原因时,话务员可以强行中断该用户正在进行的通话。点击 通话中的话机右下方的 = 按钮, 选择"强拆", 该通话将被中断。

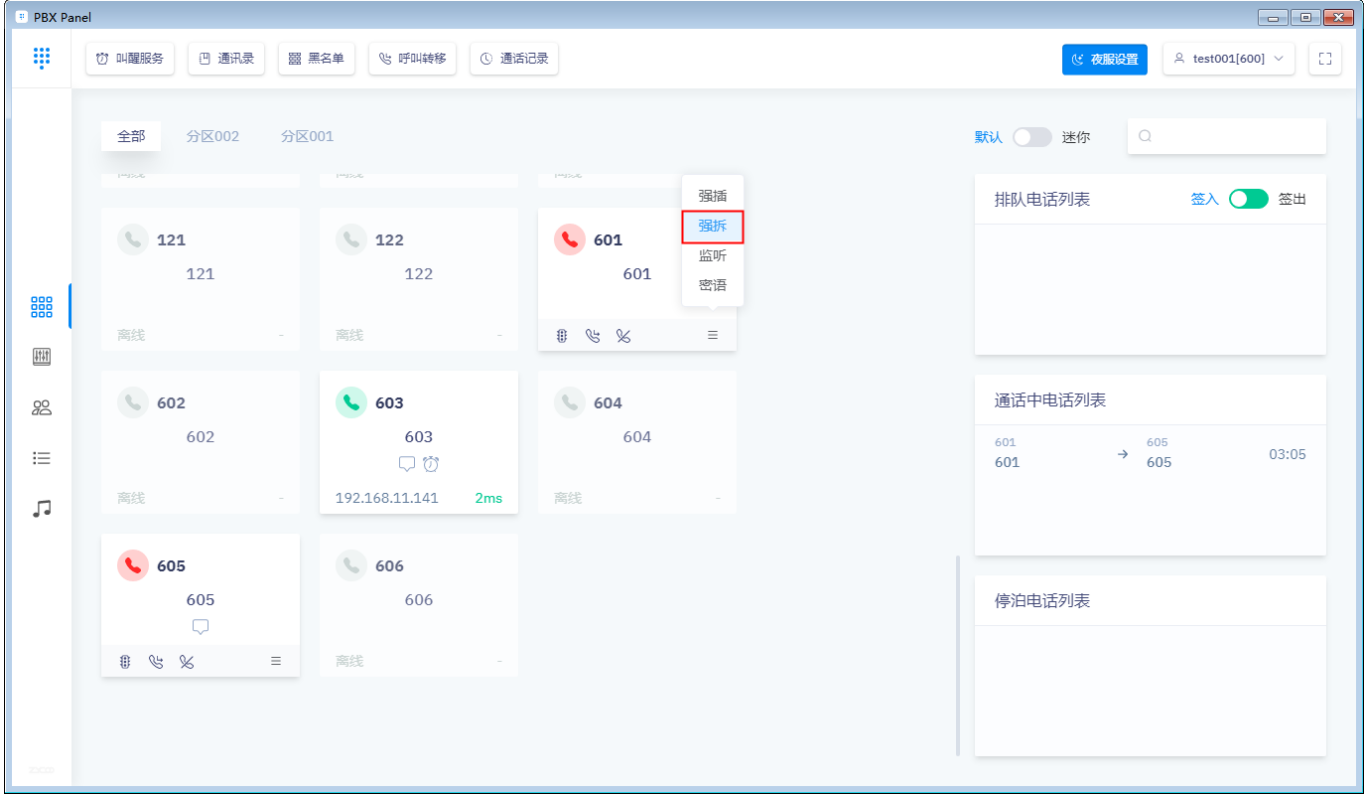

#### **监听**

当企业内用户与企业内其他用户或企业外用户通话时,话务员可以监听正在进行的通话。点击通话 中的话机右下方的 = 按钮, 选择"监听", 话务员将监听该通话。

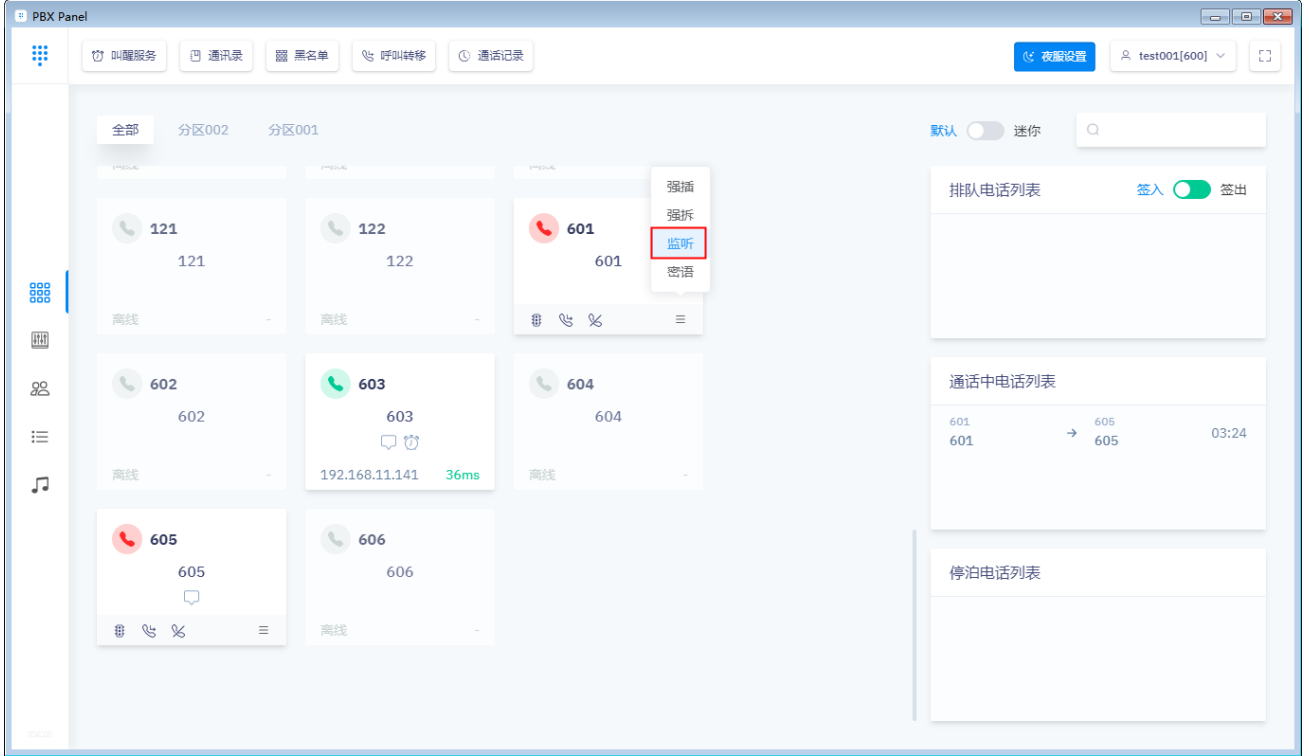

# **密语**

当企业内用户与企业内其他用户或企业外用户通话时,话务员可以监听能监听某分机,并能对该分 机讲话, 但是该分机正在通话的联系人将不能听到你的讲话内容。点击通话中的话机右下方的 <sup>三</sup> 按钮, 选择"密语", 话务员即可对该分机进行密语。

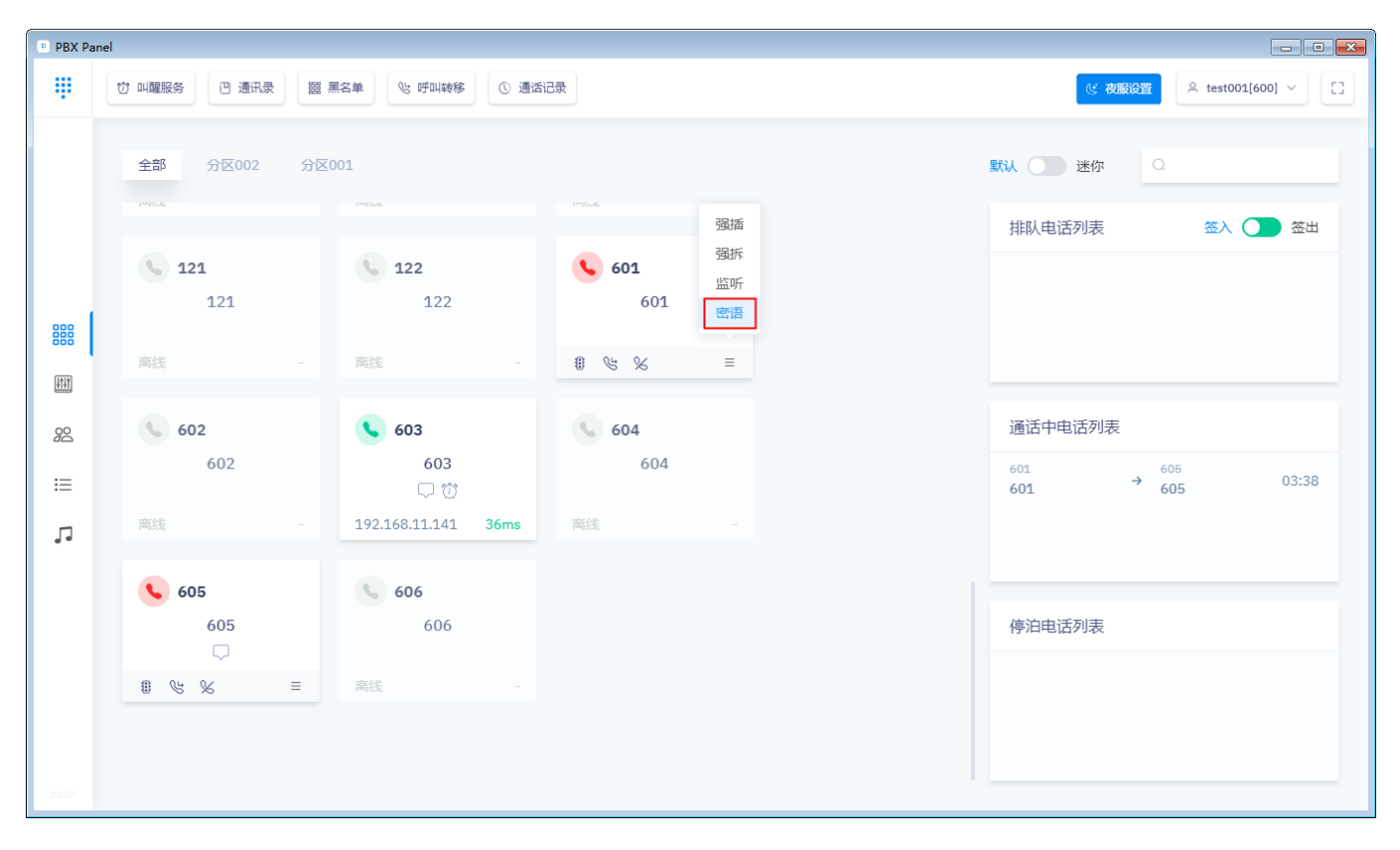

# **弹窗操作**

**停泊**:点击停泊按钮将通话停泊到停泊队列中

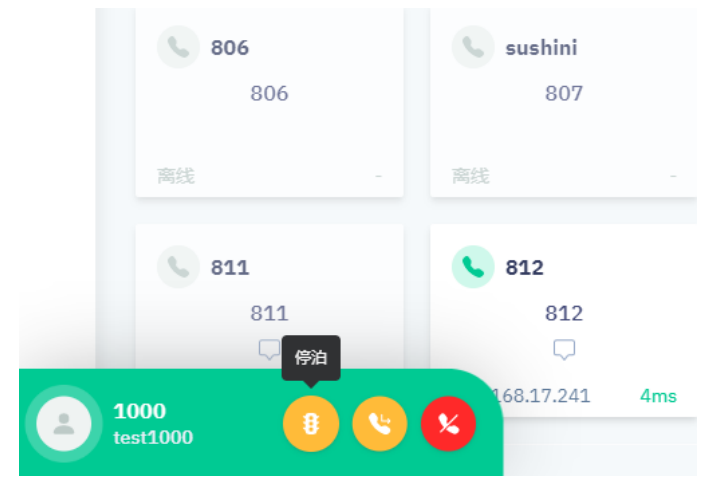

**转移:**点击转移(此处转移为盲转移功能)按钮输入目的号码将通话转移到目的号码

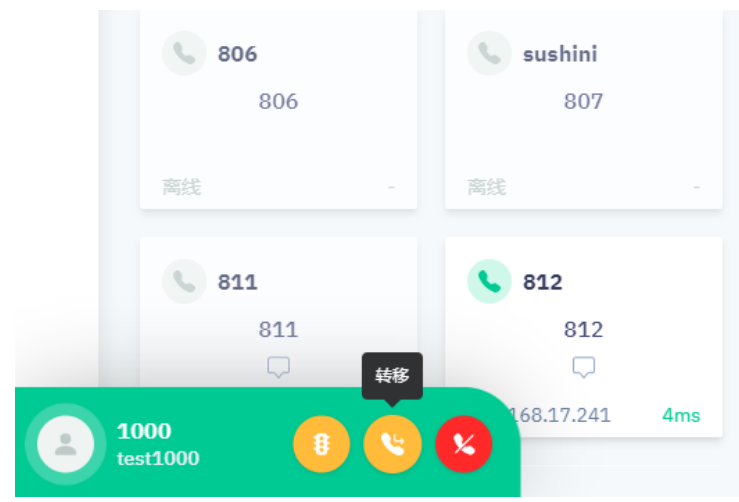

**挂断:**点击挂断按钮将通话挂断

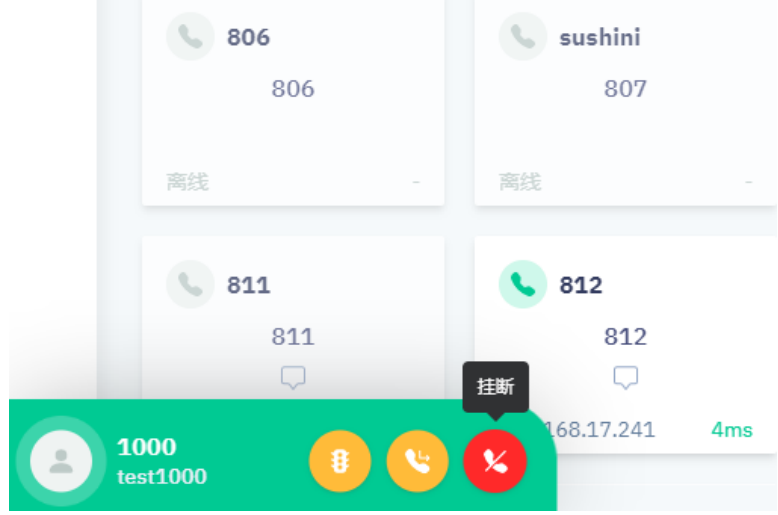

# 1.4 电话列表操作

# **1.排队中电话列表操作**

## **签入与签出**

签入话务组后,您可以以话务员身份处理呼叫,此时企业内外打给总机的电话将被分配给话务员处 理。签出后话务台客户端无法处理总机分配的来电。

注意:签出后该分机无法接听来电,可以外呼。

在"排队电话列表"栏进行签入签出的设置:

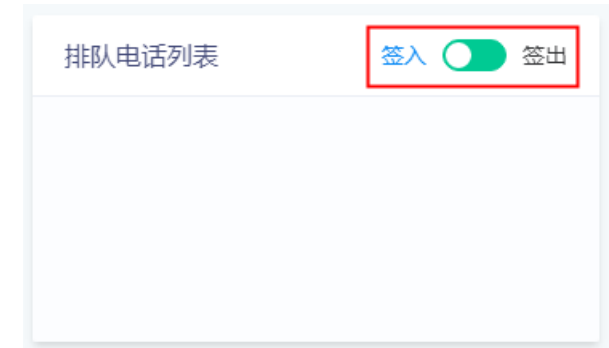

(1)其他操作

当有排队电话时, 鼠标移向排队电话那栏, 会显示 & 接听、 & 转移、 & 挂断三个按钮, 点击分 别进行相应操作。

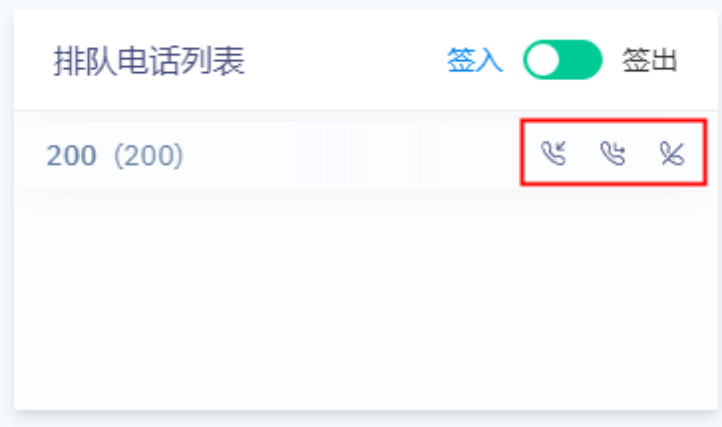

# **2.通话中电话列表操作**

当有通话中的电话时, 鼠标移向通话电话那栏, 会显示 Ñ 接听、 Ñ 转移、 Ñ 挂断三个按钮, 点 击分别进行相应操作。

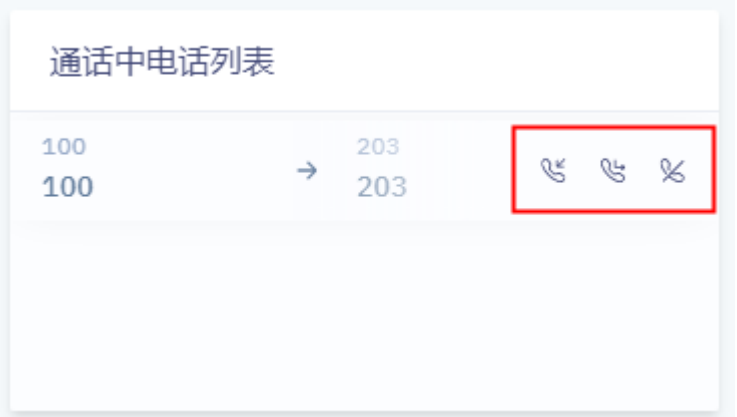

# **3.停泊电话列表**

当有停泊中的电话时,鼠标移向停泊电话那栏,会显示 <sup>dy</sup> 接听按钮,点击接听会接入通话到主控话机。

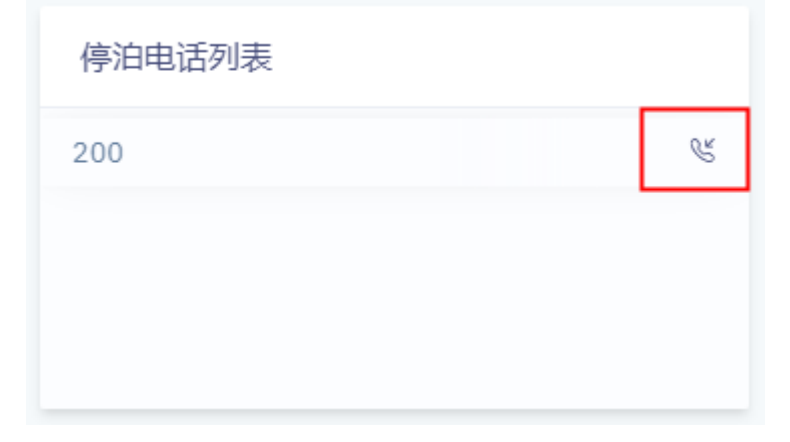

1.5 模块化操作

# **1.叫醒服务**

1. 点击菜单栏中的"叫醒服务",点击"添加"按钮,选择分机号和设置叫醒时间,点击"提交" 即可完成叫醒设置。

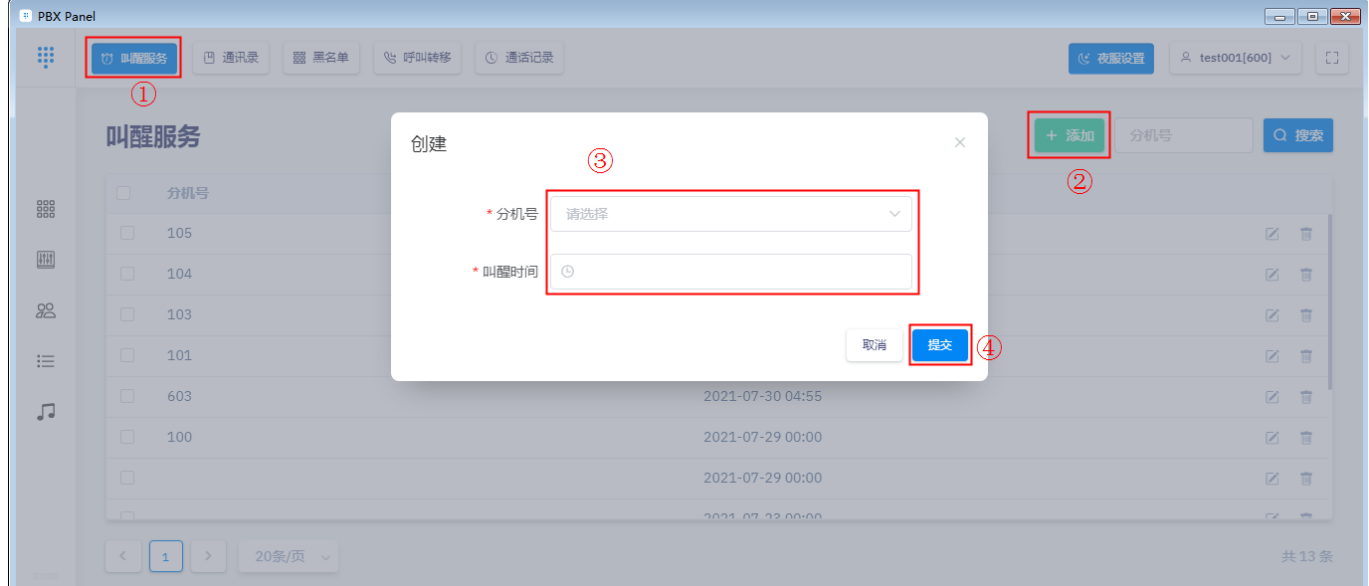

2. 其他操作

设置的每条叫醒服务最右边有 *■* 编辑、 ■ 删除按钮,点击即可对该条叫醒服务进行叫醒时间的修改 和删除。 而 删除

选中叫醒服务最左边的选择框,叫醒服务栏会显示 ---------- 删除按钮, 点击即可删除选中的叫醒服务。

# **2.通讯录**

用户可以手动添加通讯录联系人,通讯录可以任意添加条数。

1. 点击菜单栏中的"通讯录",点击"添加"按钮,填入对应信息,点击"提交"即可完成联系人 添加。

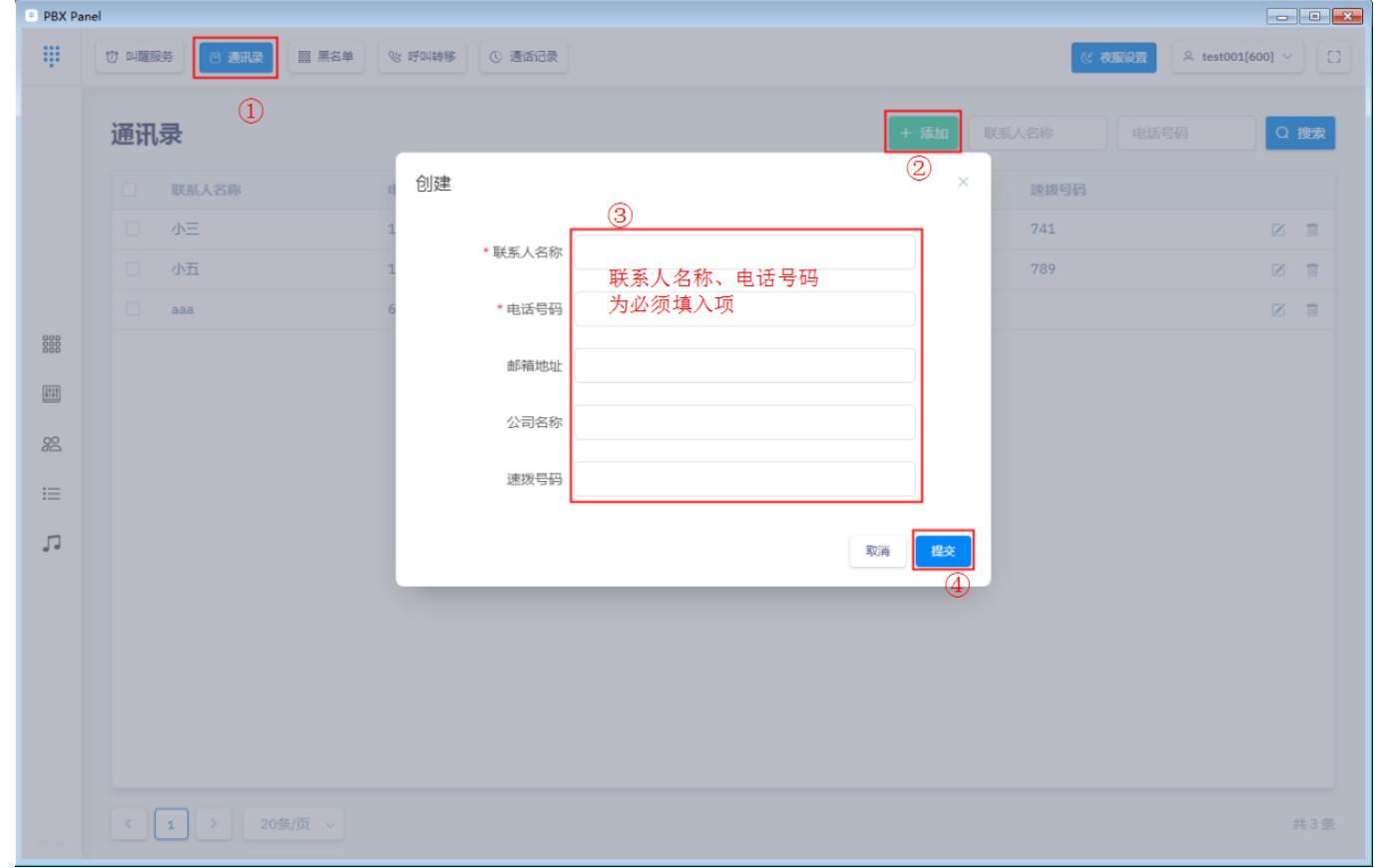

2. 编辑、删除操作

每条联系人最右边有 到 编辑、 <sup>面</sup> 删除按钮, 点击即可对该条联系人进行修改和删除。

市 删除 选中联系人最左边的选择框,通讯录栏会显示 删除按钮,点击即可删除选中的联系人。

3. 搜索、拨打操作

联系人姓名和电话号码均支持模糊搜索,并支持直接点击 <sup>&</sup> 对号码发起呼叫。 注意:如果呼叫外部号码需要加拨前缀码,请在新建存储电话号码的时候直接加在号码前面

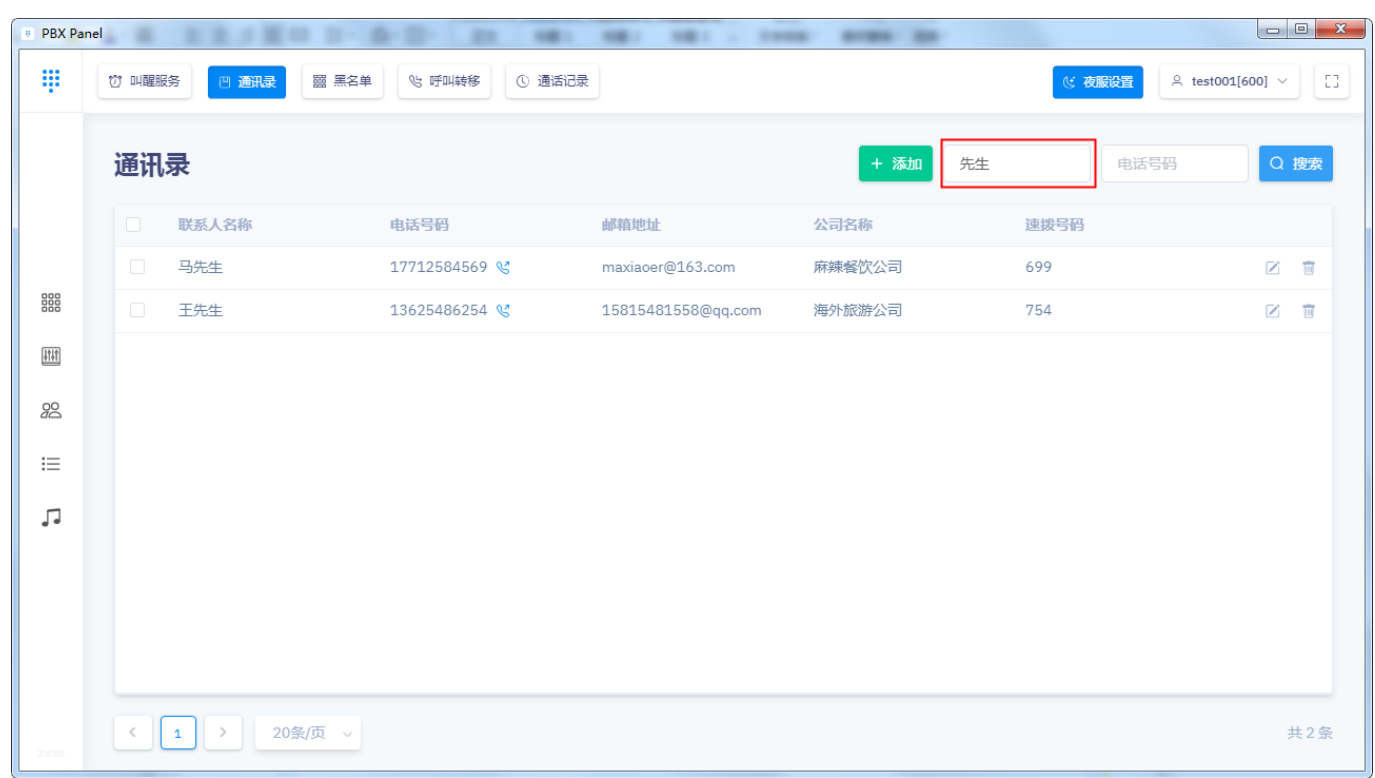

# **3.黑名单**

用户可以手动添加电话号码到黑名单,添加到黑名单的电话号码将不能再呼入,系统将拒绝该号码的来 电。

1. 点击菜单栏中的"黑名单",点击"添加"按钮,填入来电号码,点击"提交"即将电话号码添 加到黑名单。

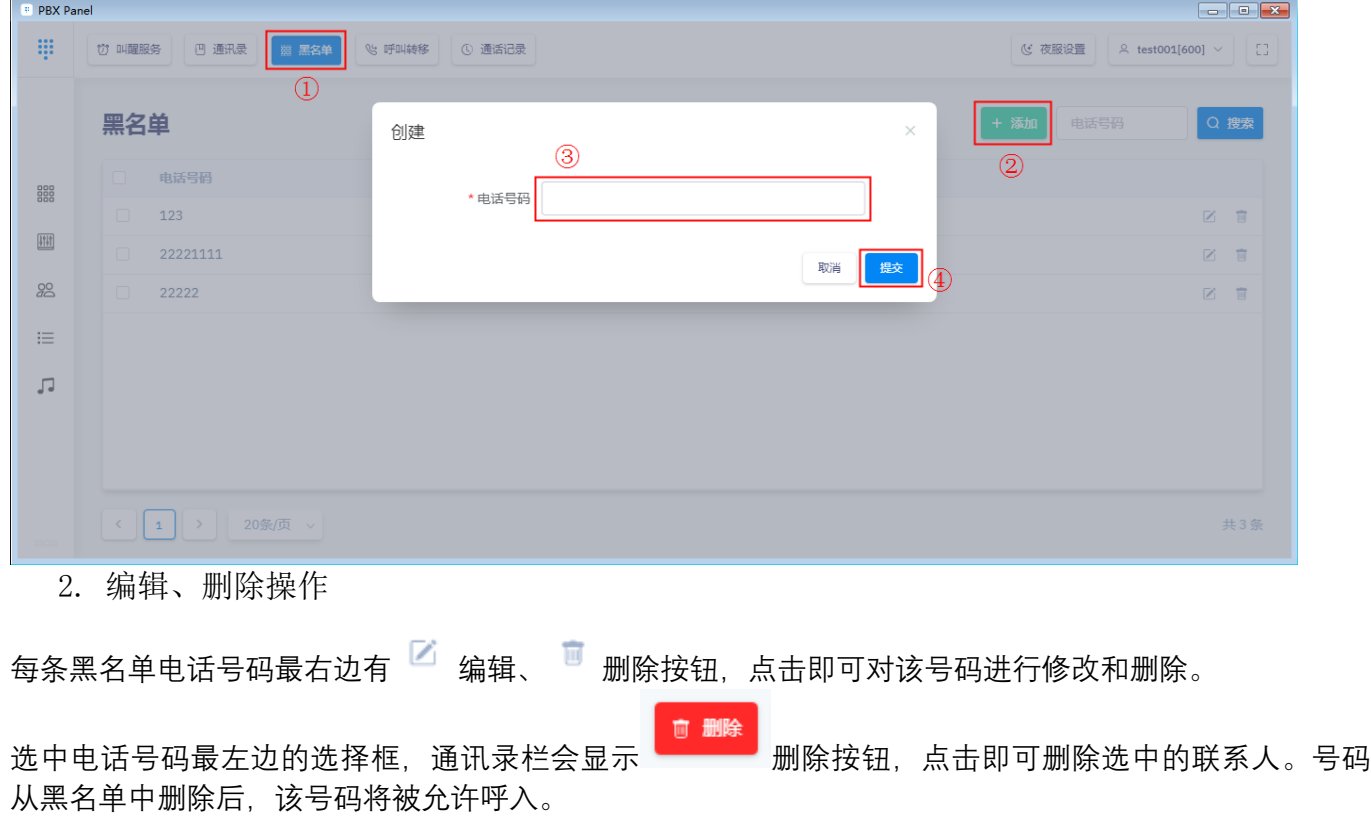

# **4.呼叫转移**

呼叫转移功能可以将来电自动转移到一个内部分机号码或外部号码。根据应用场景不同可以设置始 终转移,遇忙转移,不可用转移,无应答或忙转移,无应答或不可用转移。

1. 点击菜单栏中的"呼叫转移",点击"添加"按钮,填入相应信息,点击"提交"即可。

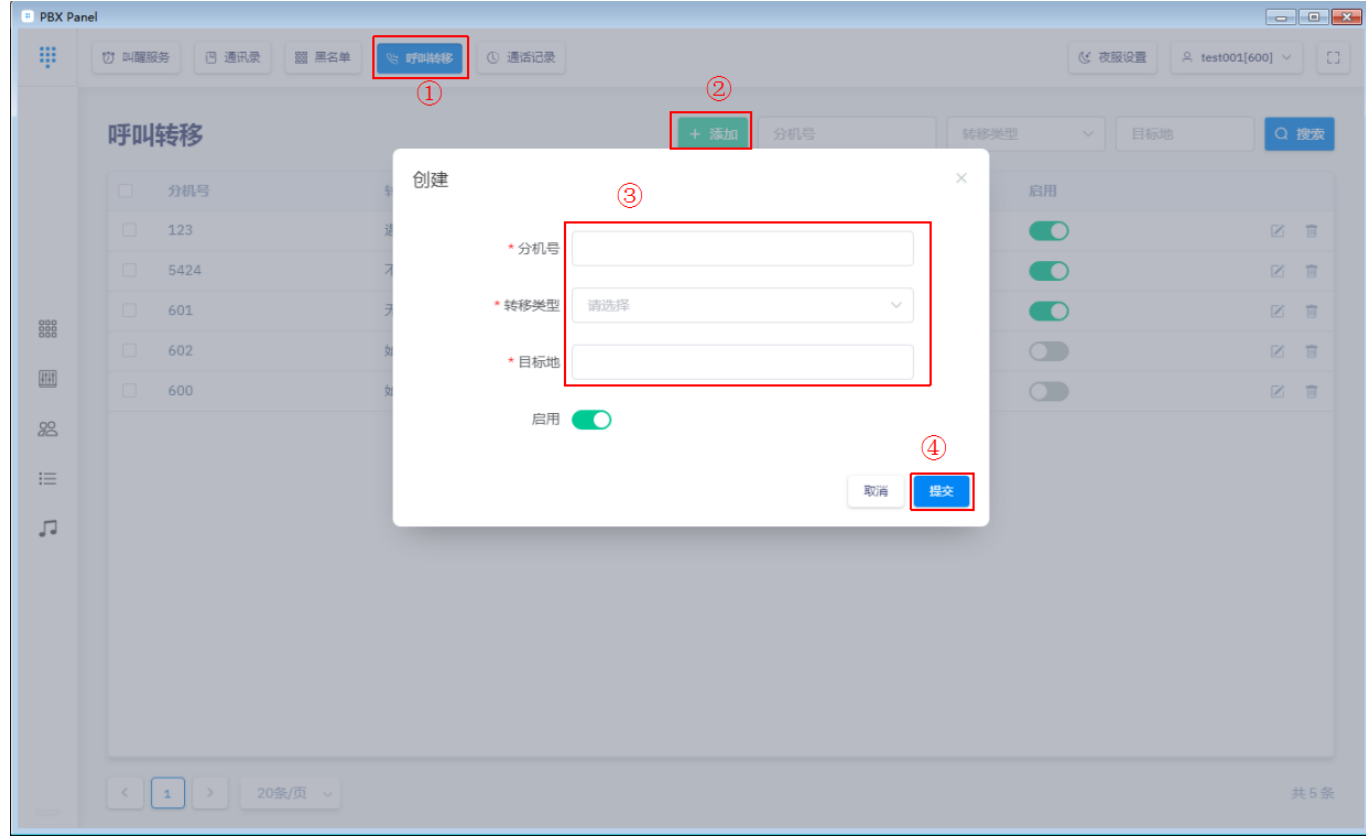

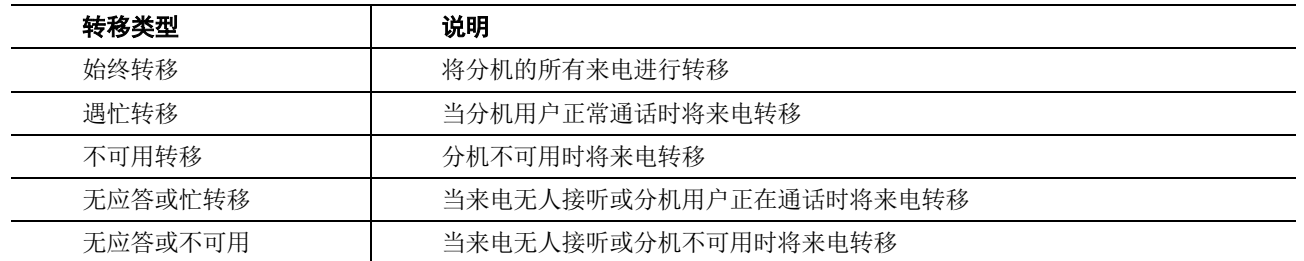

2. 其他操作

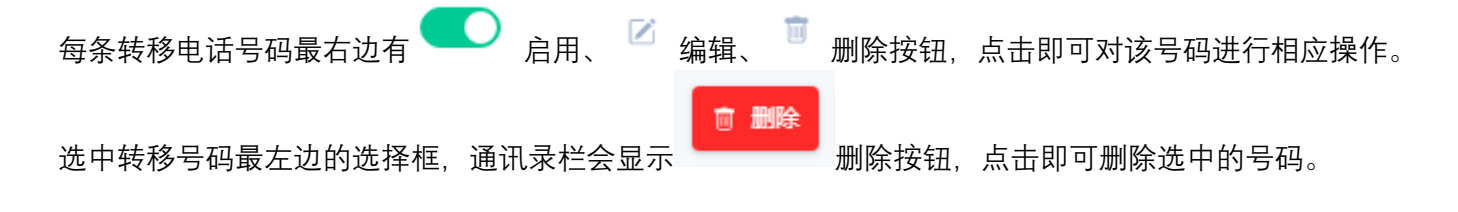

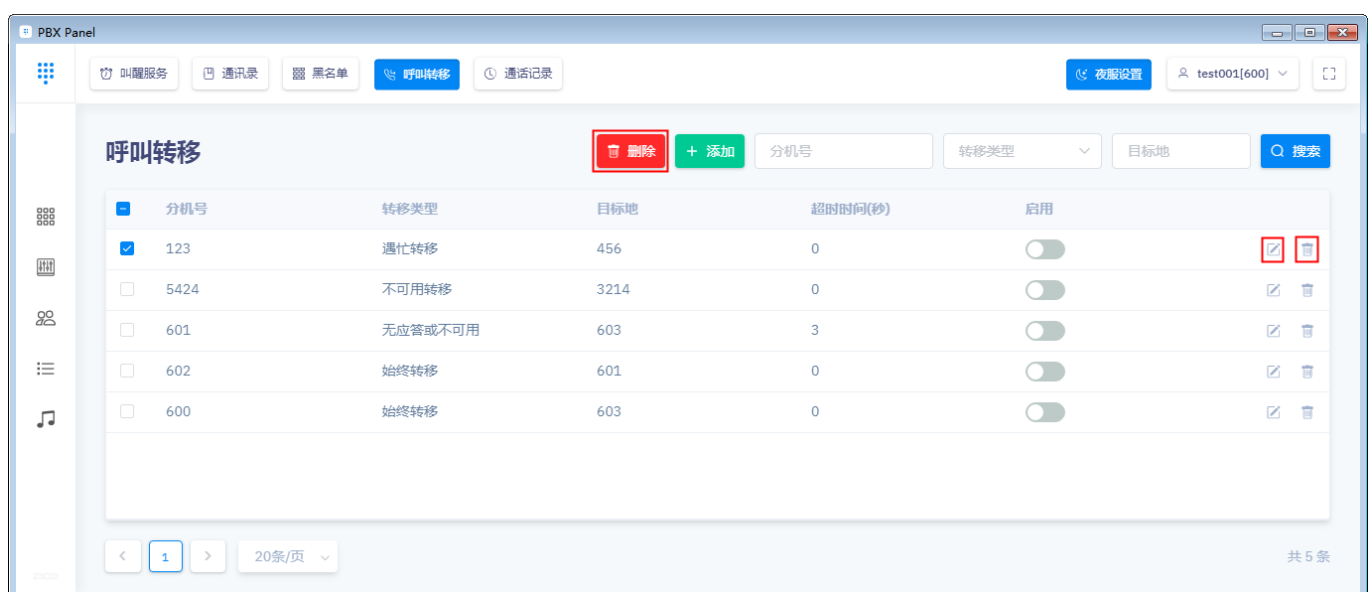

# **5.通话记录**

点击菜单栏中的"通话记录",通话记录显示通话开始时间、通话号码、通话时长等信息。并且可 按照通话日期或通话号码等查询相关通话记录。

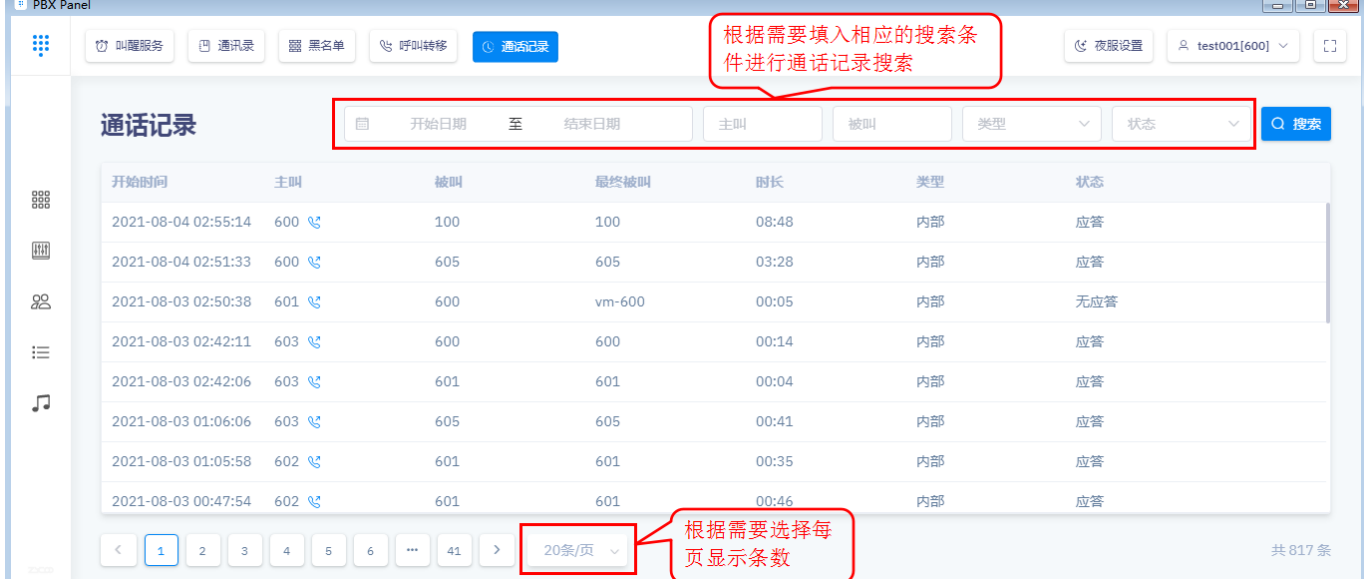

# **3. 控制台功能操作**

# 1.1 控制台界面显示及说明

点击客户端软件左侧 <sup>[11]</sup> 控制台按钮,界面如下图所示。

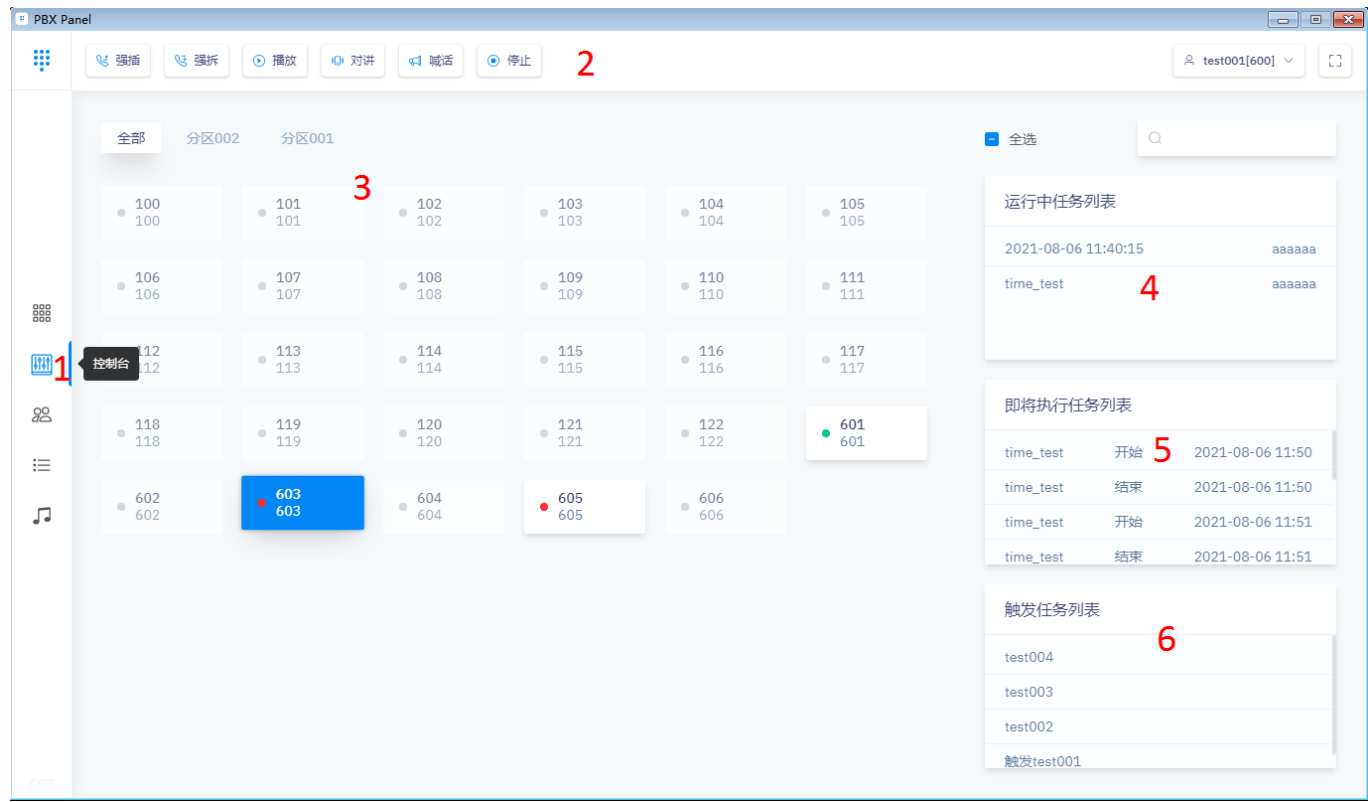

对应的界面定义如 Error! Reference source not found.下表所示。

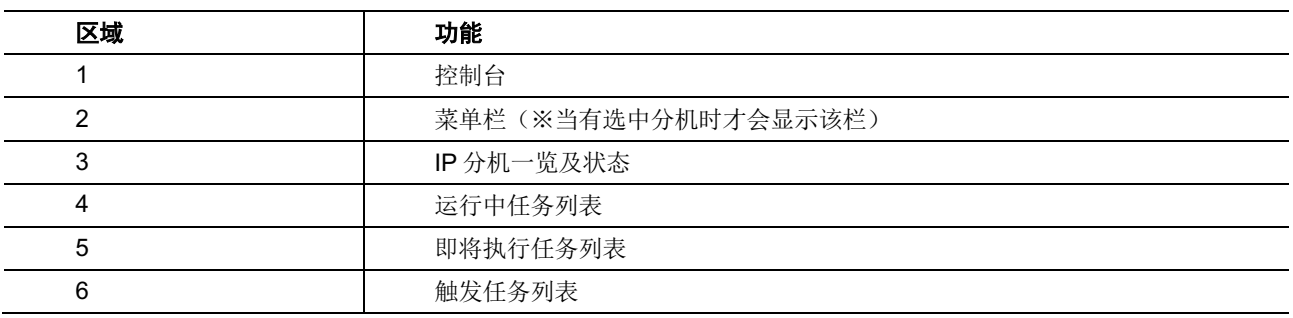

# 1.2 控制台功能操作

#### **1.拨号**

◎ 拨打 选中要呼叫的话机,点击菜单栏的 拨打按钮,即可对话机进行呼叫。

#### **2.播放**

⊙ 播放 选中要播放一个或多个话机,点击菜单栏的 播放按钮,选择播放源,然后点击 "提交"按钮,即可对话机进行播放。此播放功能将无限循环的播放直到任务被终止。

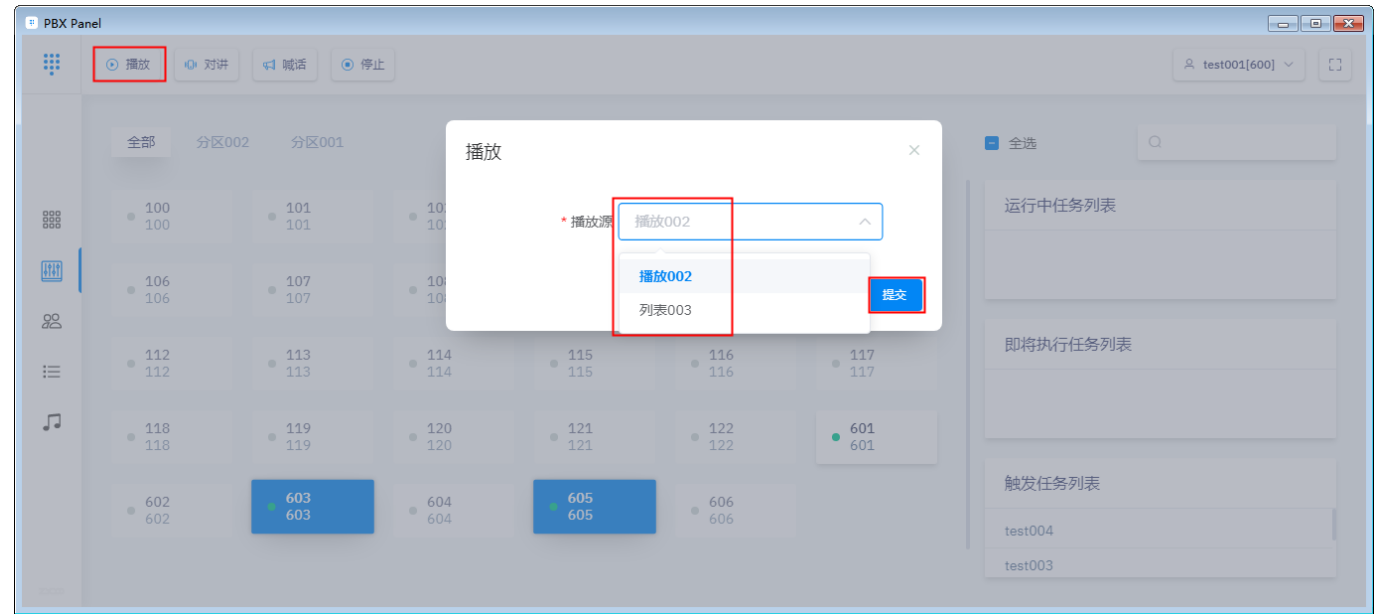

#### **3.对讲**

00 对讲 选中要对讲的一个或多个话机,点击菜单栏的 对讲按钮,即可对话机讲行通话。 **4.喊话** ๔1 …耐活

选中要喊话的一个或多个话机,点击菜单栏的 "" 喊话按钮,即可对话机进行喊话。 **5.停止**

⊙ 停止 选中处于任务中的一个或多个话机,点击菜单栏的 停止按钮,即可停止选中分 机任务。点击运行中任务列表中的 停止按钮,即可停止该任务。

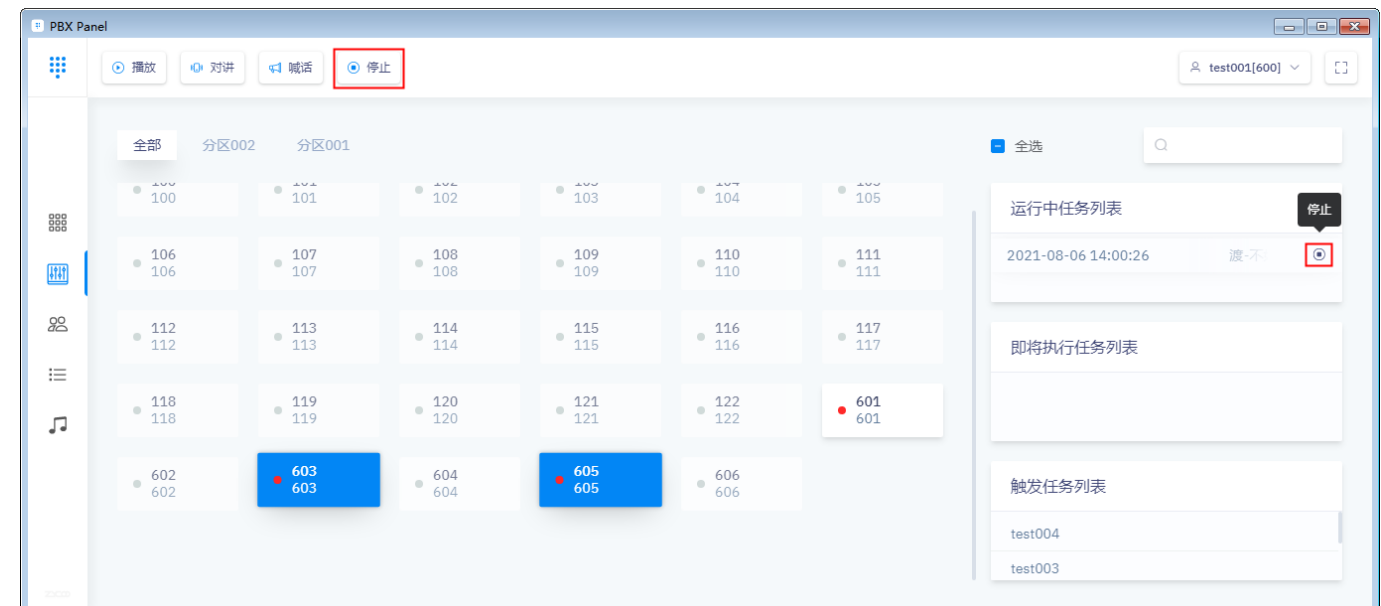

## **6.强插、强拆**

2 强插 補軽 50 选中处于通话中的话机,点击菜单栏的 34 2022 32 4 "强插"或"强拆"按钮, 即可对话机实施强插或强拆,同话务台中的强插强拆功能。

# **7.任务触发**

点击触发任务列表中的 <sup>o</sup> 触发按钮, 即可运行该任务。

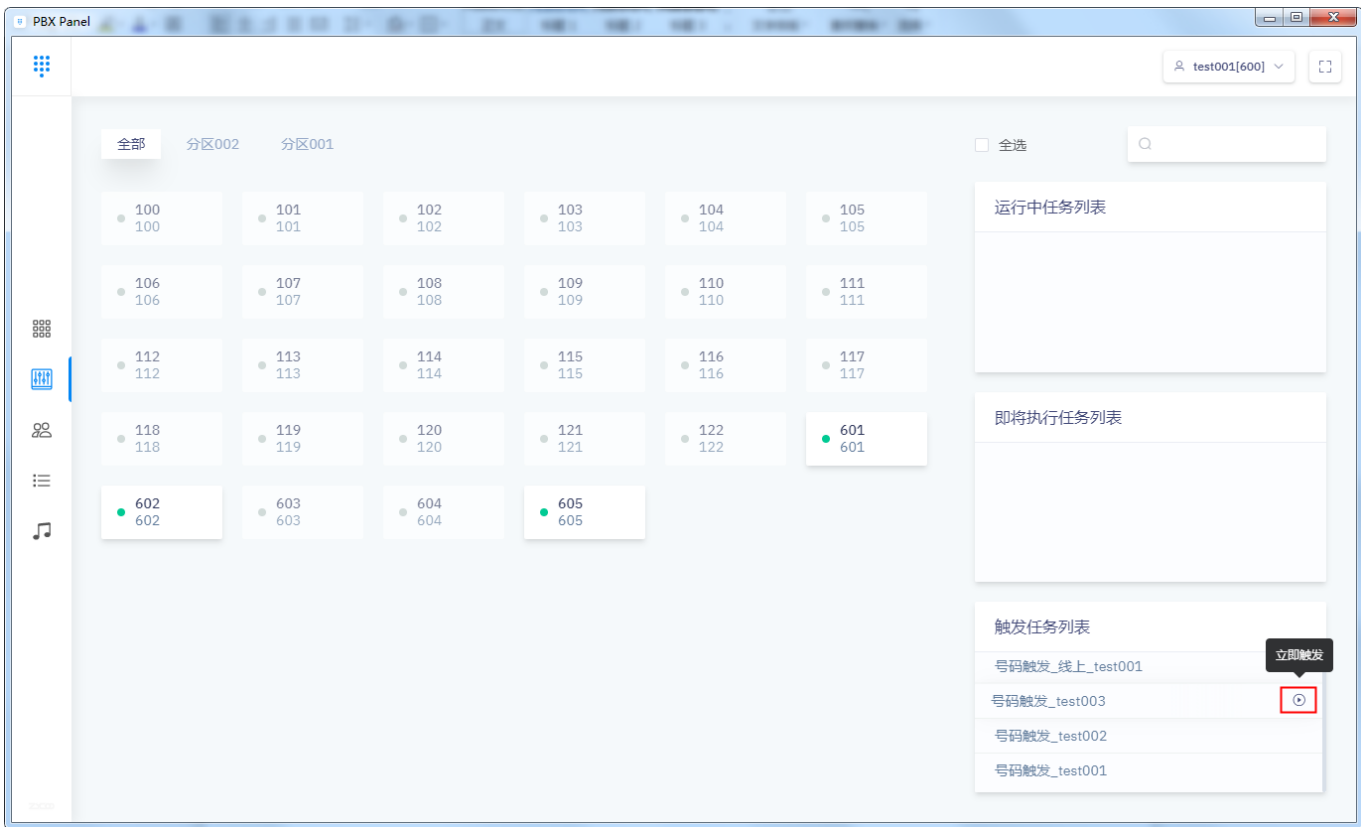

# **4. 会议功能**

电话会议号码为 90 至 99,分机用户可以通过拨打相同的电话会议号码召开电话会议。也可进入会议室邀 请分机用户开启会议。电话会议室启用了密码保护,进入会议前,用户需要输入该电话会议室的密 码进行 认证(默认参会密码为 1234,管理员密码为 2345),认证通过后方可进行电话会议。

## **1.开启会议**

点击会议按钮进入会议页面,会显示 90 至 99 会议室,点击任意一个未进行会议的会议室进入。如下操  $\uparrow$  作 : the contract of the contract of the contract of the contract of the contract of the contract of the contract of the contract of the contract of the contract of the contract of the contract of the contract of th

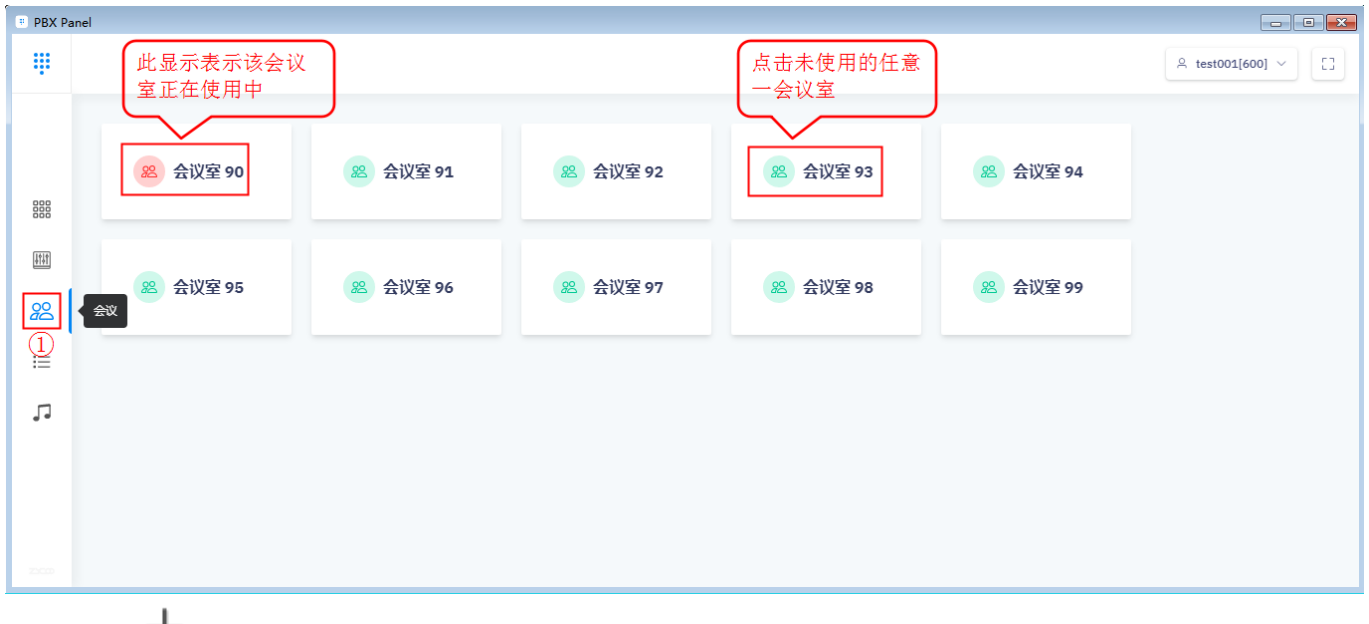

然后点击 "按钮,在弹框中选择或者手动输入需要参加会议的用户电话号码,点击"提交",则用户 分机响铃,接听并输入会议密码即可进入会议。

注意:如果系统拨打外线号码需要加拨前缀、激请外线号码参会时请手动输入号码并添加拨号前缀

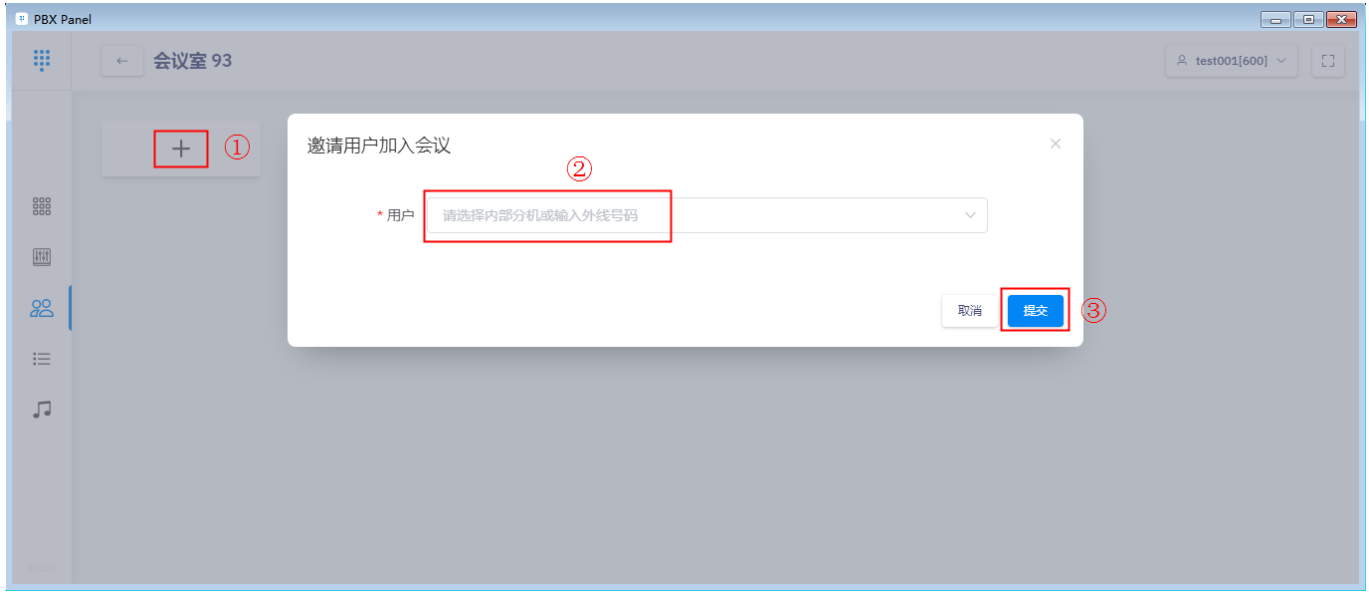

会议开启后,在界面显示参与会议的用户,如下图:

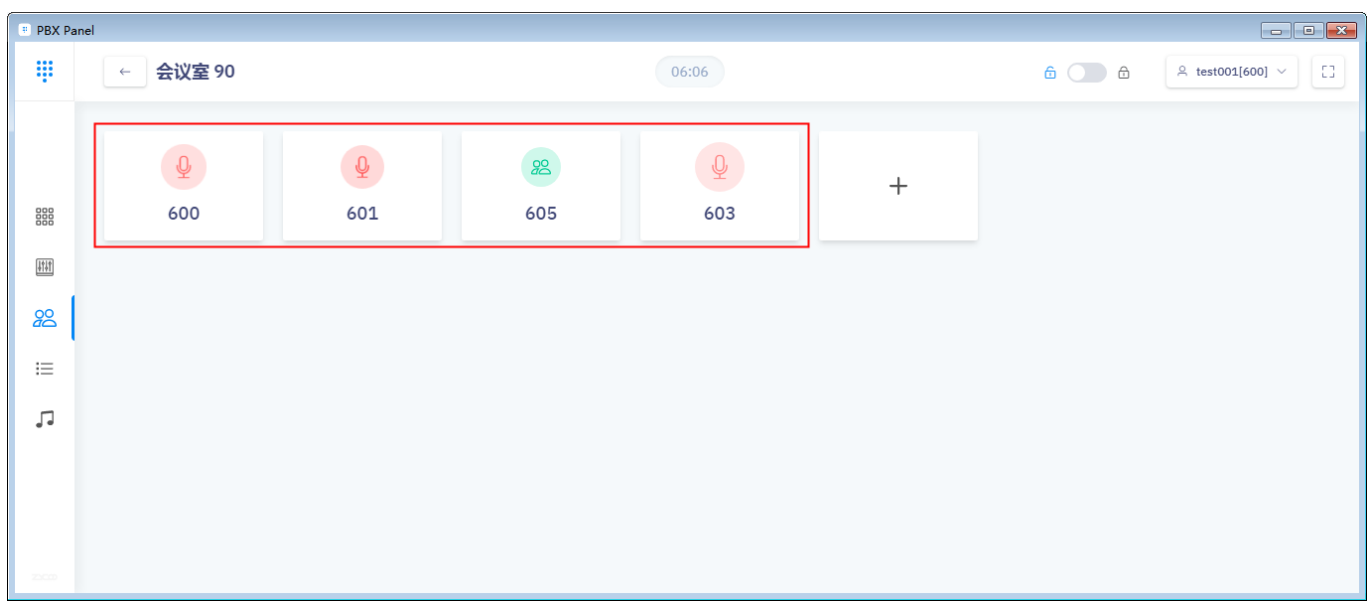

## 选中分机用户, 界面底部会显示更多操作, 如下图:

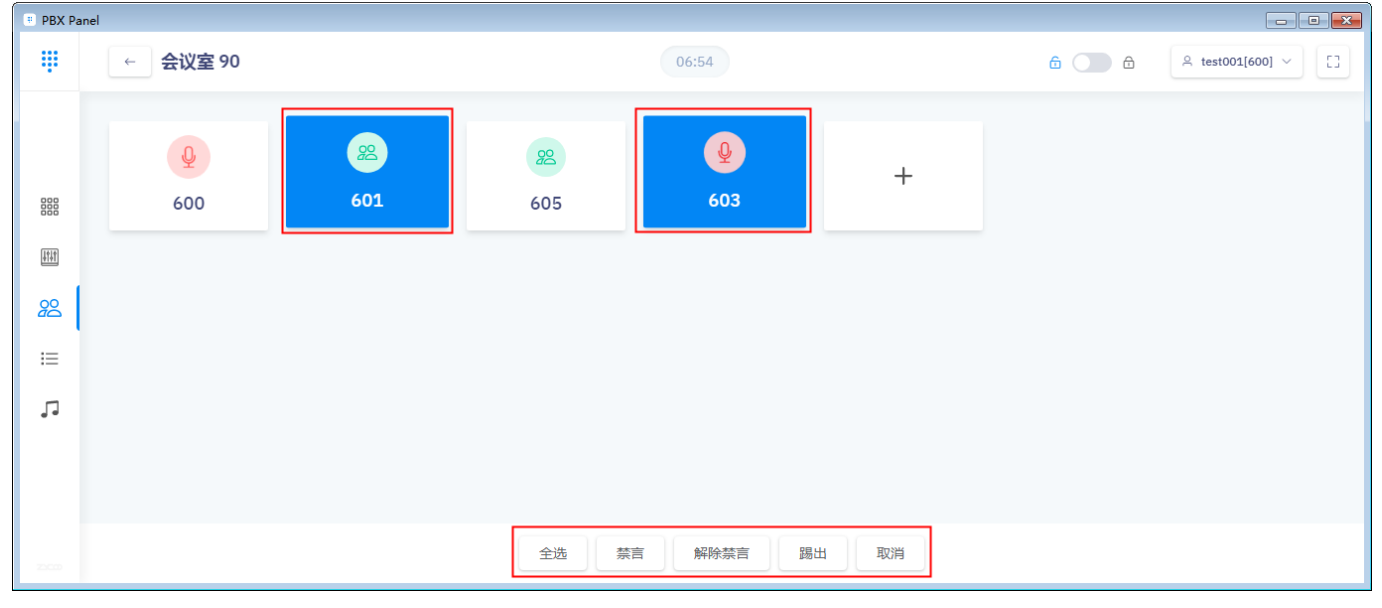

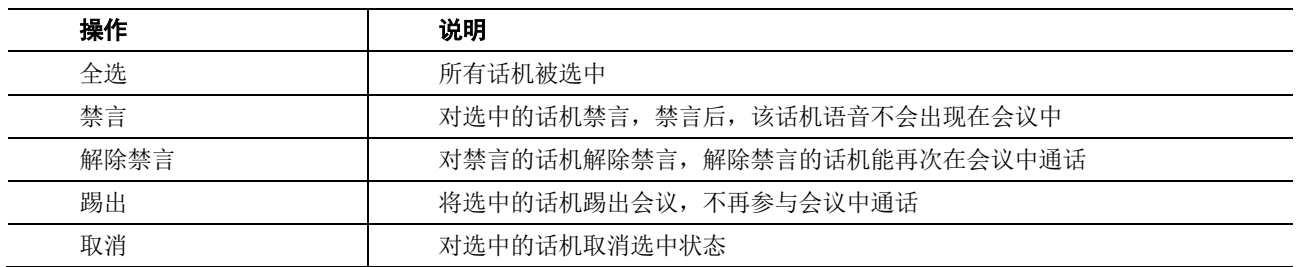

# **2.会议锁定**

当点击菜单栏的<sup>6</sup>锁定按钮后,该会议室被锁定,分机拨号会议室号码不能进入该会议室。

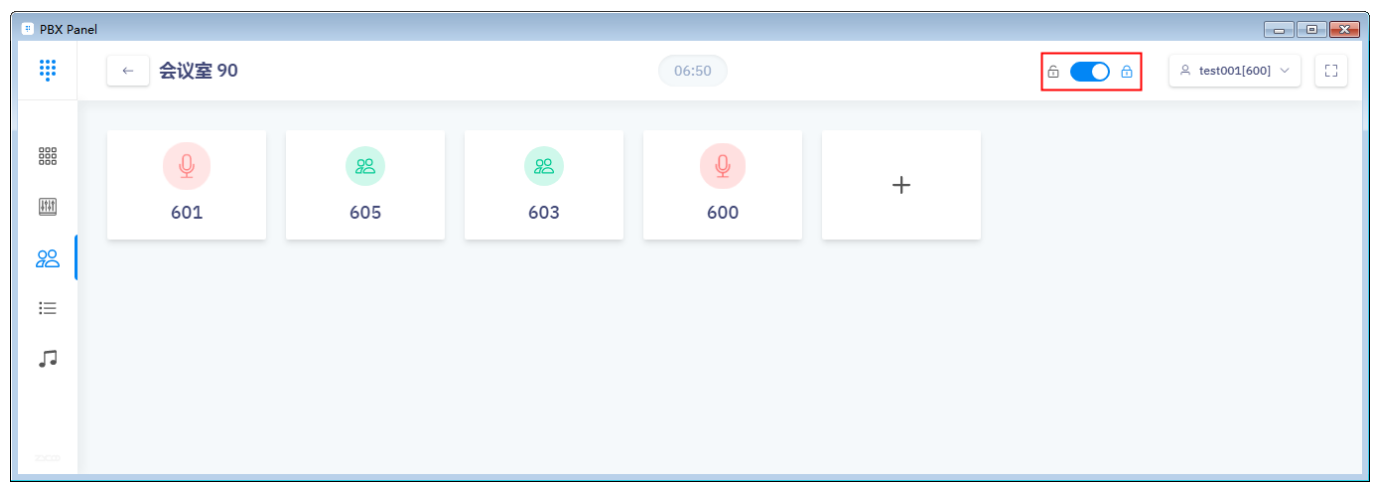

# **3.结束会议**

当所有分机挂断后,会议自动结束。或者将鼠标移到菜单栏,会显示 <mark>等束会议 发钮,</mark> 点击即可结束会议。

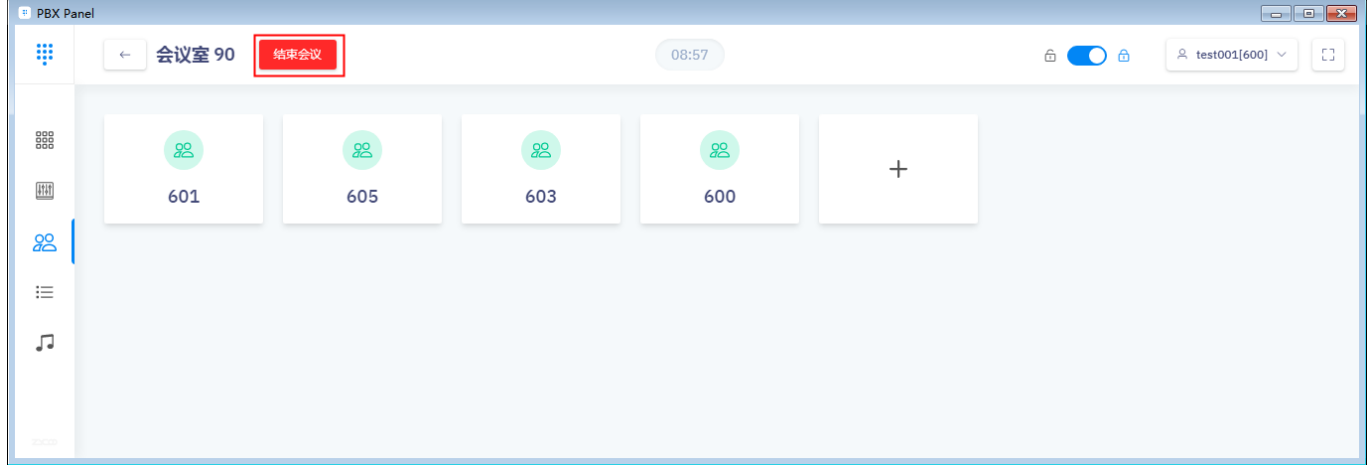

# **5. 任务功能**

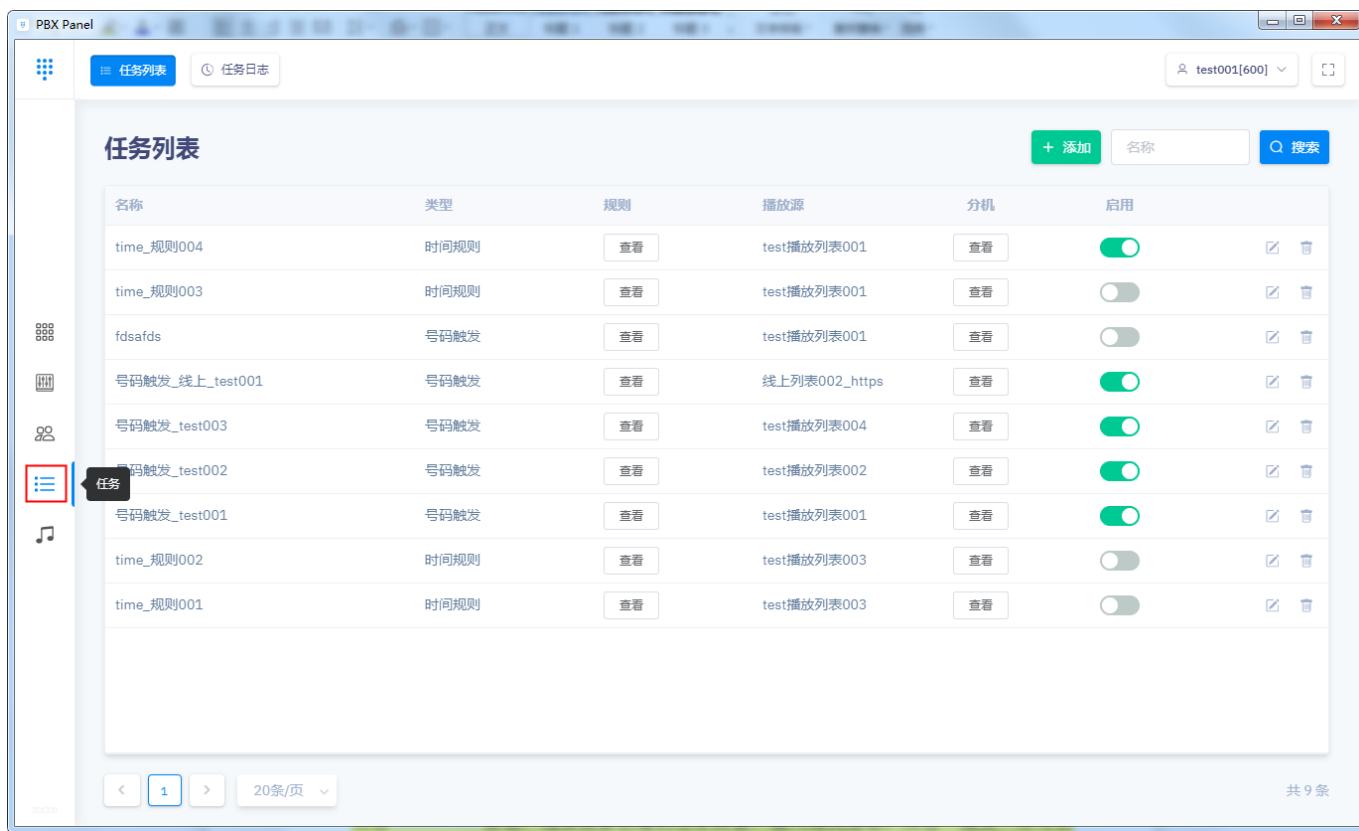

点击客户端软件左侧 : 三 任务按钮, 界面如下图所示。

# **1.任务列表**

**1.1任务添加**

+ 添加

点击 按钮,选择需要创建的任务类型,输入相关信息,点击"提交"即可创 建任务。

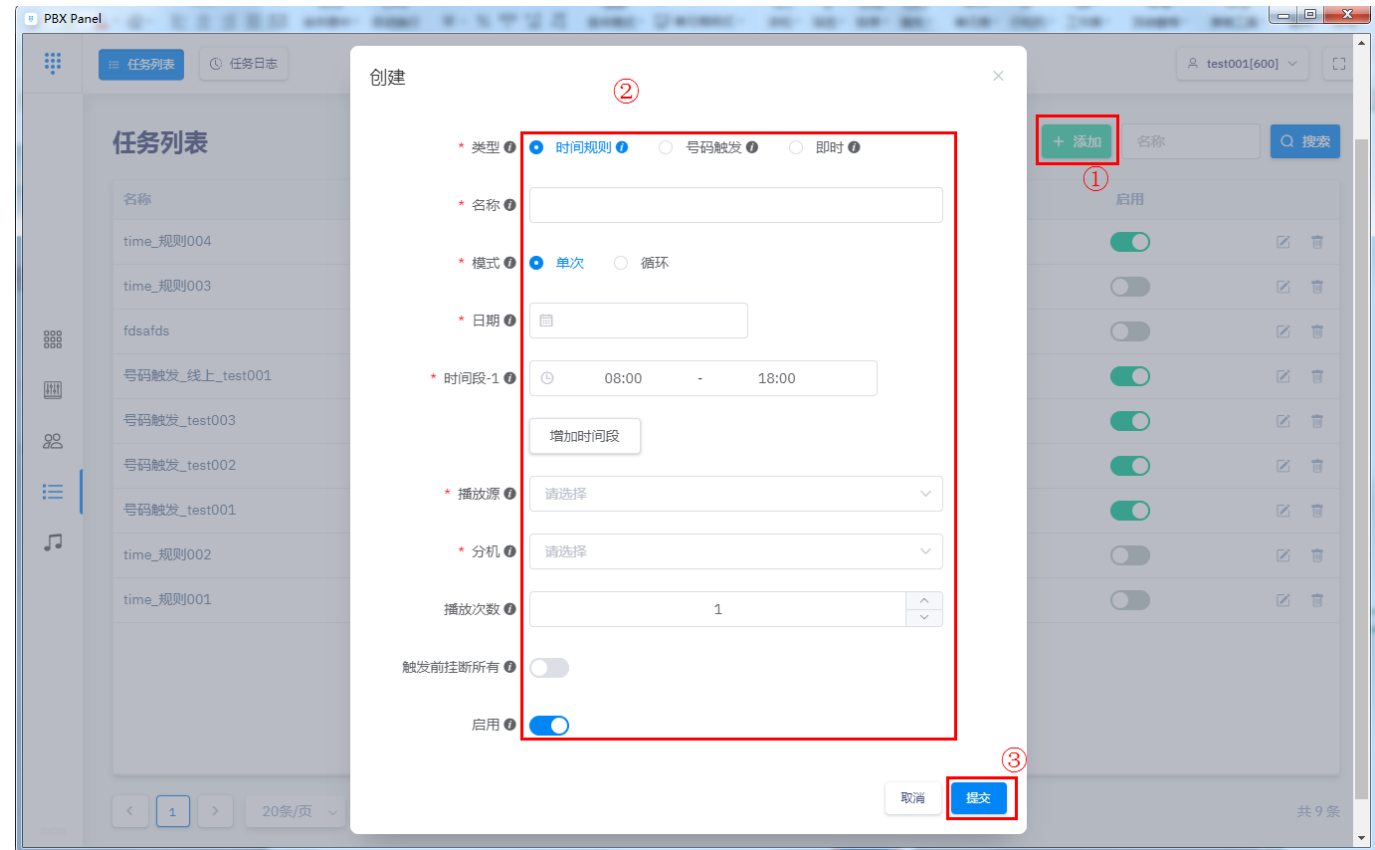

※鼠标移至 3图标,会显示该编辑项的说明。

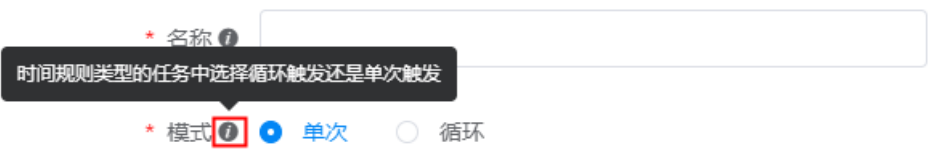

任务类型说明:

时间规则:根据时间模式、日期、时间段,开始和结束任务。时间段可添加多条时间。

号码触发:当分机拨打开始触发号码,如拨号"12345"时,触发该任务,当拨打结束触 发号码"11111"时,结束该任务。

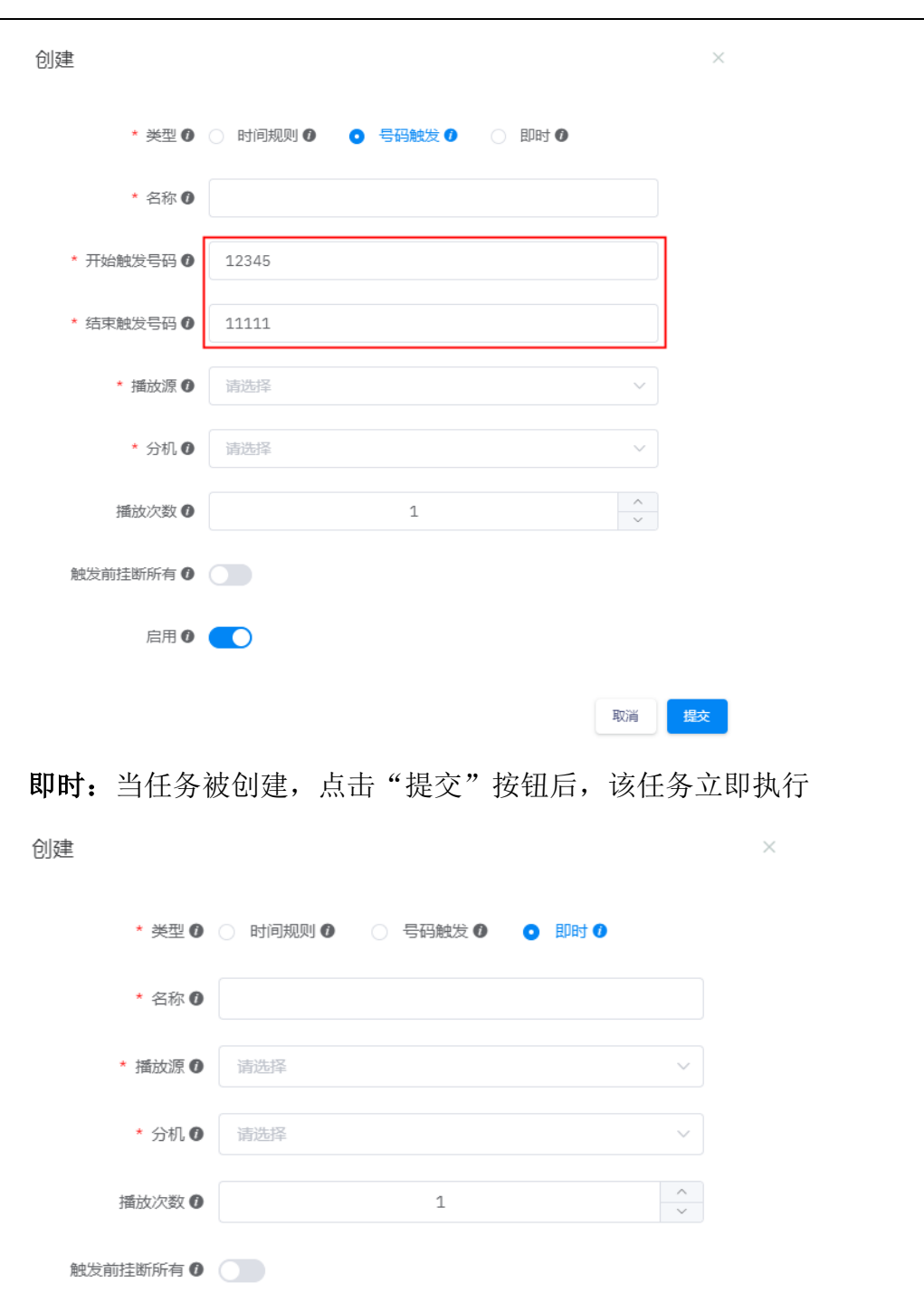

当任务添加后, 在"任务列表"和"控制台"都可看到添加的任务。

取消

提交

话务台用户手册

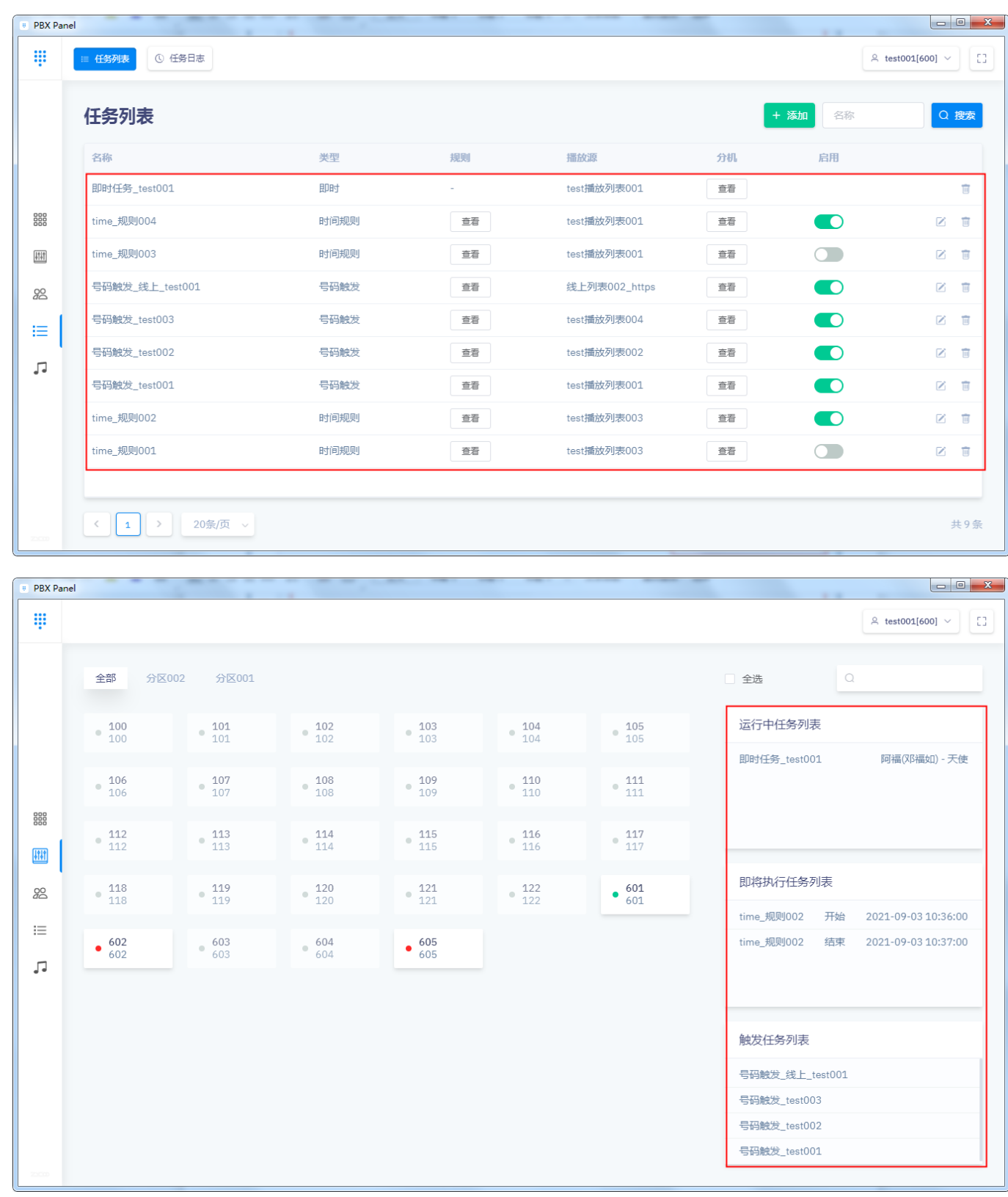

# **1.2任务实施**

时间规则任务: 在控制台"即将执行任务列表"中将会显示, 当符合开始时间规则 后,该任务实施。

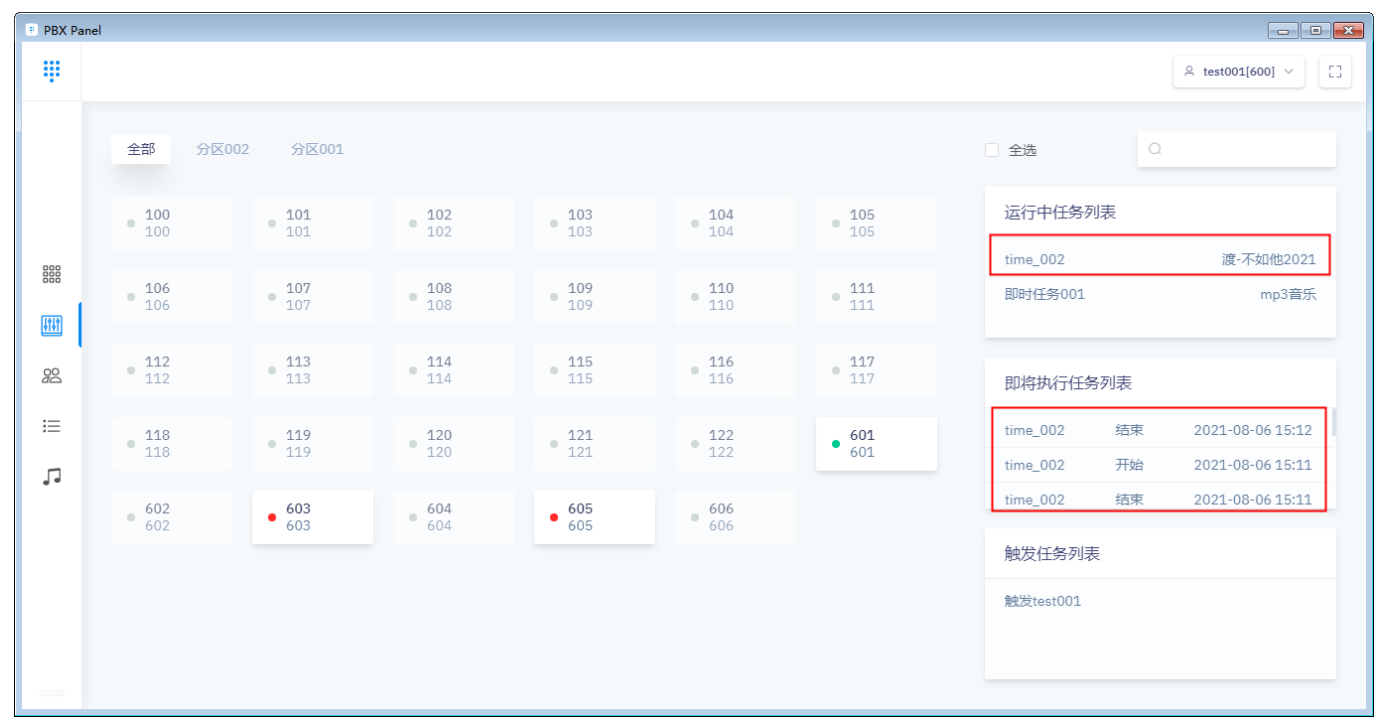

触发任务:当分机拨打触发号码,或者点击"触发任务列表"中的 立即触发按钮后,该 任务实施。

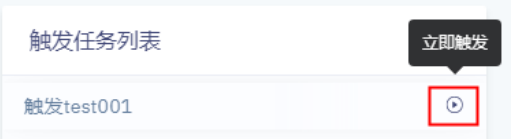

即时任务:当任务被创建后,该任务立即执行,"运行中任务列表"中显示该任务。

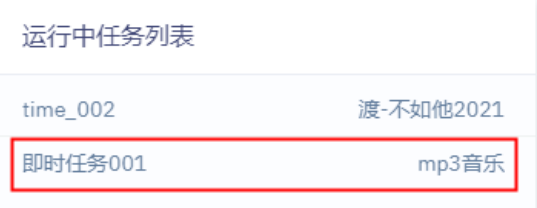

**1.3任务结束**

时间规则任务:当符合结束时间规则,或达到播放次数,或按下"运行中任务列表"中的

 $_{\odot}$ "停止"按钮后该任务停止。

触发任务:当分机拨打结束触发号码,或达到播放次数,或按下"运行中任务列表"中的  $\odot$ "停止"按钮后该任务停止。

即时任务:当达到播放次数,或按下"运行中任务列表"中的 。 "停止"按钮后该任务停 止。

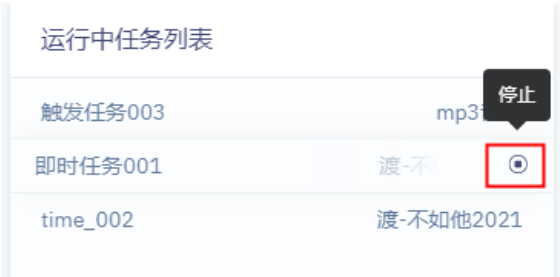

# **1.4任务修改和删除**

每条任务最右边有 到 编辑、 , , , , , , , , 点击即可对该任务进行修改和删除。 ※注意:即时任务一旦被创建便不能修改,只可对其停止和删除操作。当运行完便自行删除。

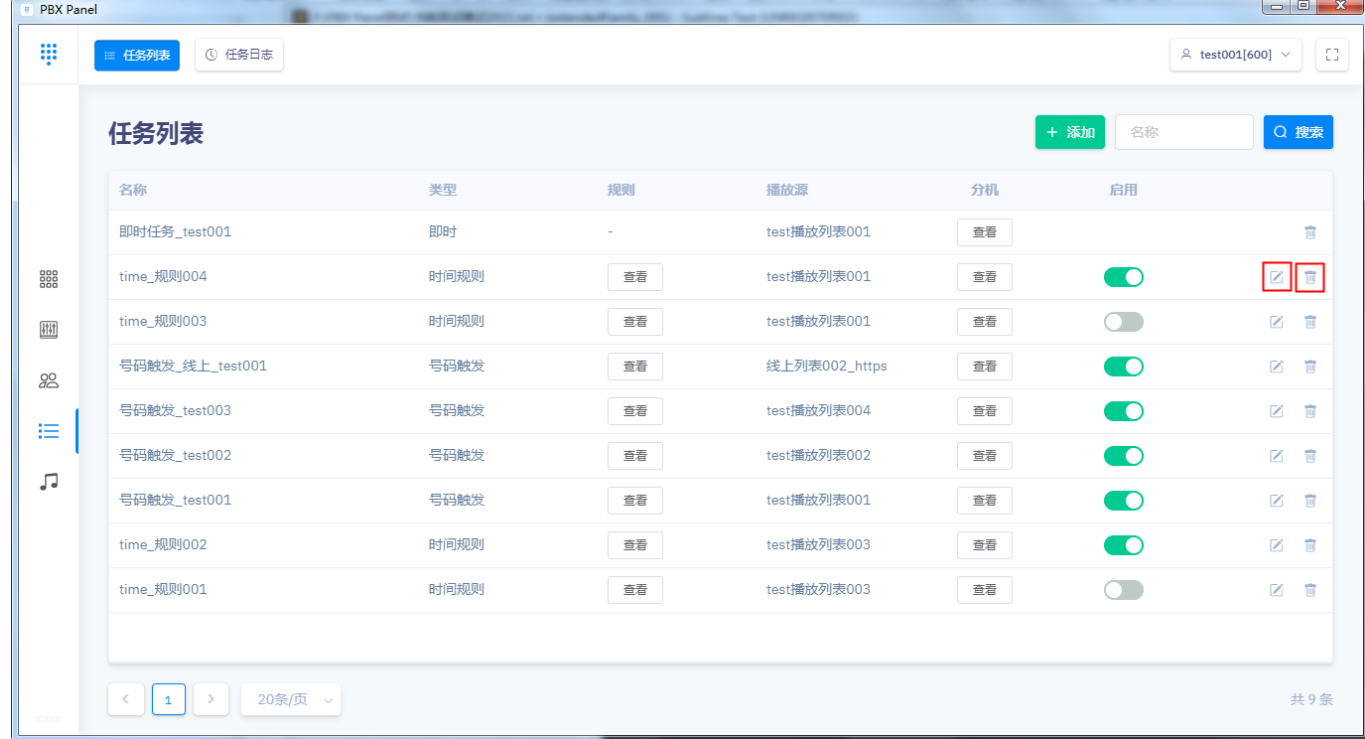

# **2.任务日志**

点击菜单栏中的"任务日志",即可查看任务执行记录。

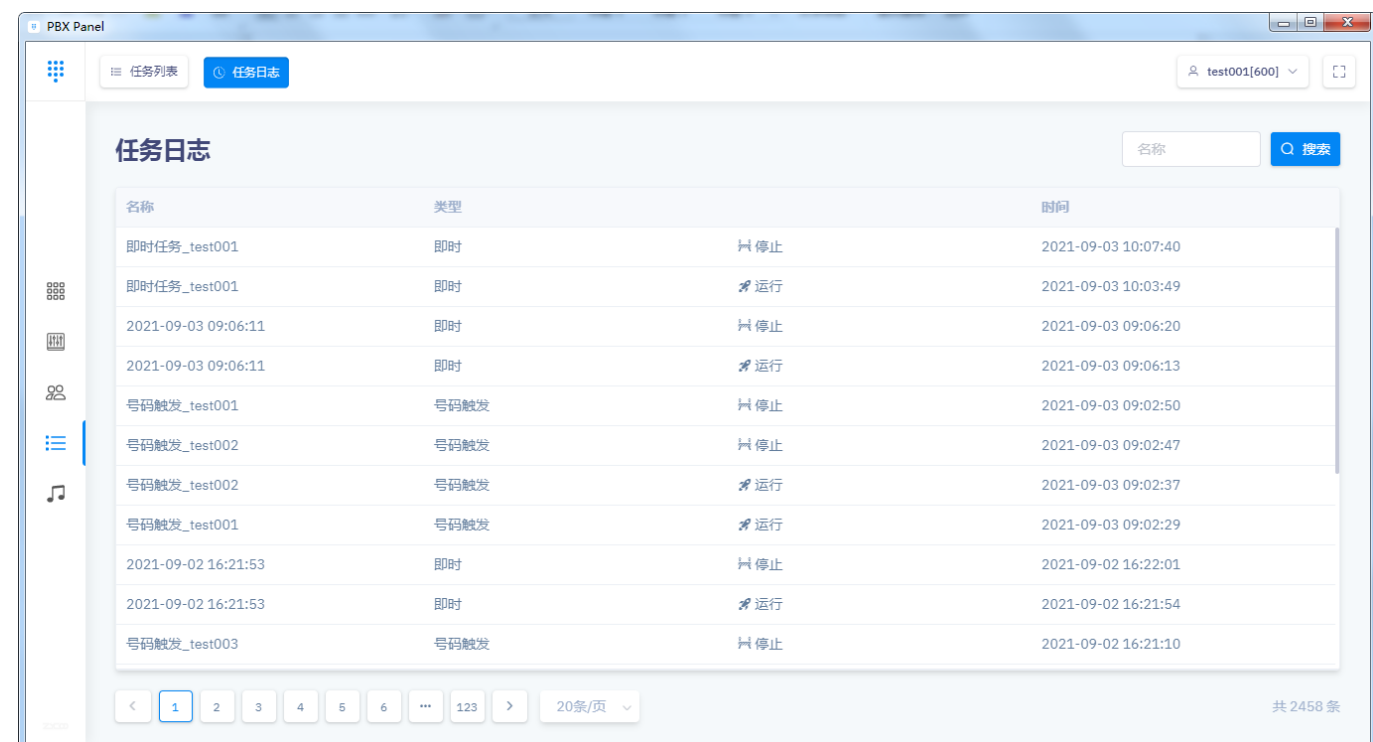

# **6. 音乐库功能**

点击客户端软件左侧 音乐库按钮,界面如下图所示。

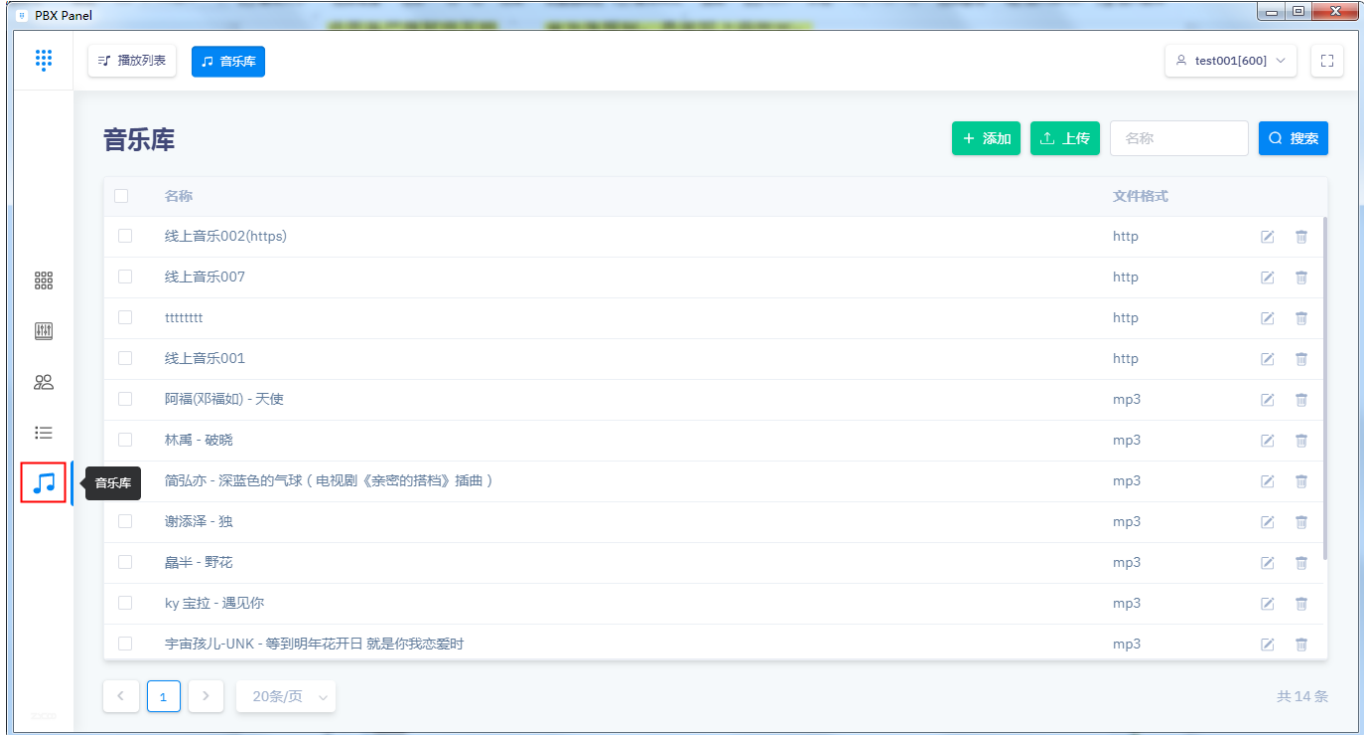

## **1. 音乐库**

#### **1.1 添加**

# + 添加

点击 **通信管理**按钮,编辑音乐名称和能直接播放音乐的链接,点击"提交"按钮即可添加。

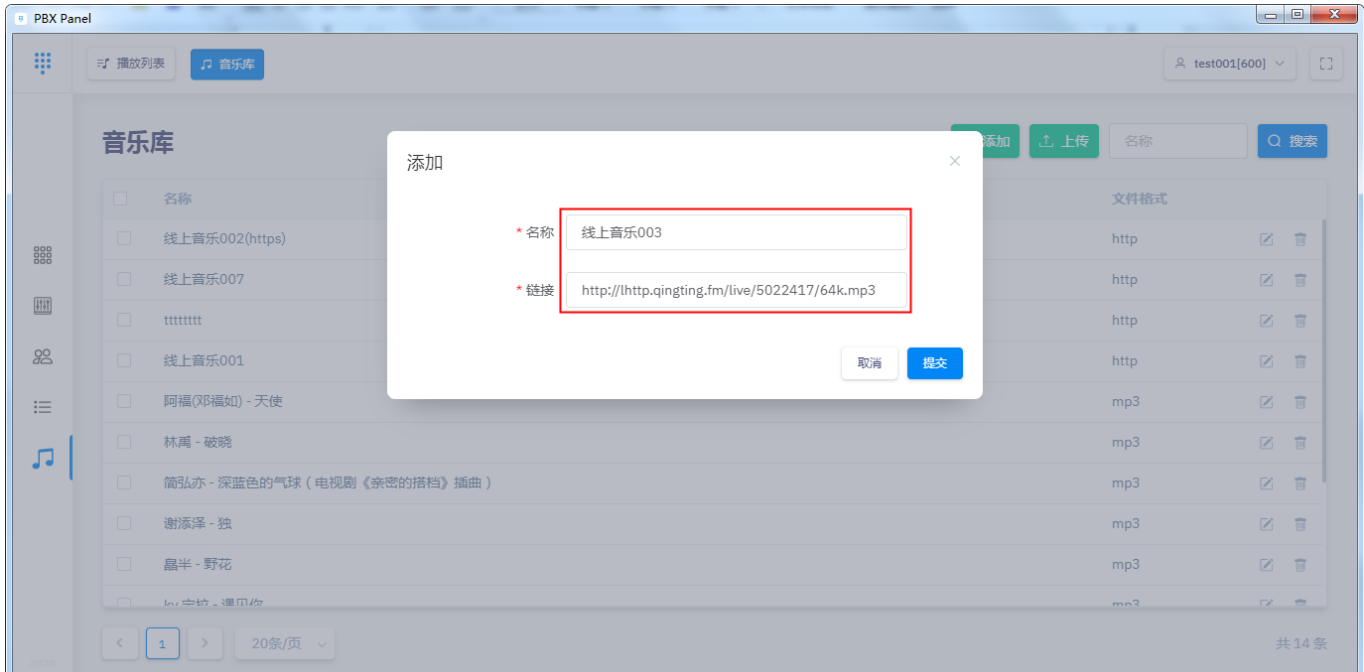

# **1.2 上传**

工 上传

 $\begin{array}{|c|c|c|c|c|}\hline \multicolumn{1}{|c|}{\mathbf{E}} & \multicolumn{1}{|c|}{\mathbf{X}} \\\hline \end{array}$ **PBX** Panel : :: | = T 播放列表  $\begin{array}{|c|c|c|c|c|}\n\hline\n\text{Q test001[600]} & \times & \begin{array}{|c|c|c|}\n\hline\n\text{CJ}\n\end{array}\n\end{array}$ □ 音乐库 ● 成功 音乐库 上传 文件格式 冬飯 888 姚文文 - 邂逅千年等你  $mp3$ 2 百  $\frac{\left\vert \uparrow \right\vert \uparrow }{\left\vert \left\vert \uparrow \right\vert \uparrow }$ 线上音乐003 2 面 http 2 百 线上音乐002(https) 将文件拖到此处,或点击上传 http  $20<sup>o</sup>$ **线上音乐007** http 2 面  $\equiv$  $mm$ 2 面 只能上传 mp3 文件,建议文件大小不超过 10M http  $\sqrt{2}$ □ 姚文文 - 邂逅千年等你.mp3  $\overline{\circ}$ 线上音乐001 http 2 間 阿福(邓福如) - 天使 区面  $mp3$ 关闭 林禹 - 破晓  $mp3$ 区面  $\boxed{1}$  20条页 共16条

点击 **- 高重的**接钮,选择需要上传的音乐文件,即可添加。

# **1.3 修改和删除**

每条音乐最右边有 2 编辑、 ■ 删除按钮, 点击即可对该音乐进行修改和删除。

**向 删除** 

选中音乐最左边的选择框,会显示 删除按钮,点击也可删除选中的音乐。

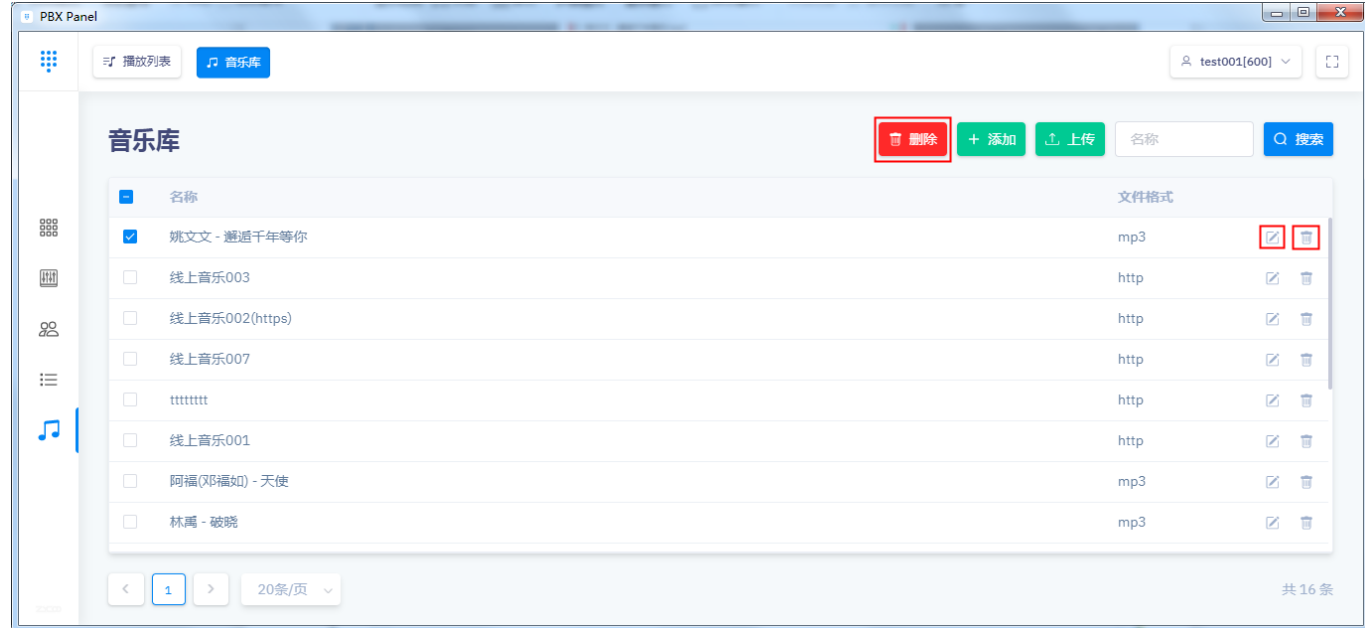

# **2.播放列表**

# **2.1添加**

点击菜单栏中的"播放列表",点击 按钮,输入播放列表名称,选择歌曲,点击 "提交"即可添加。

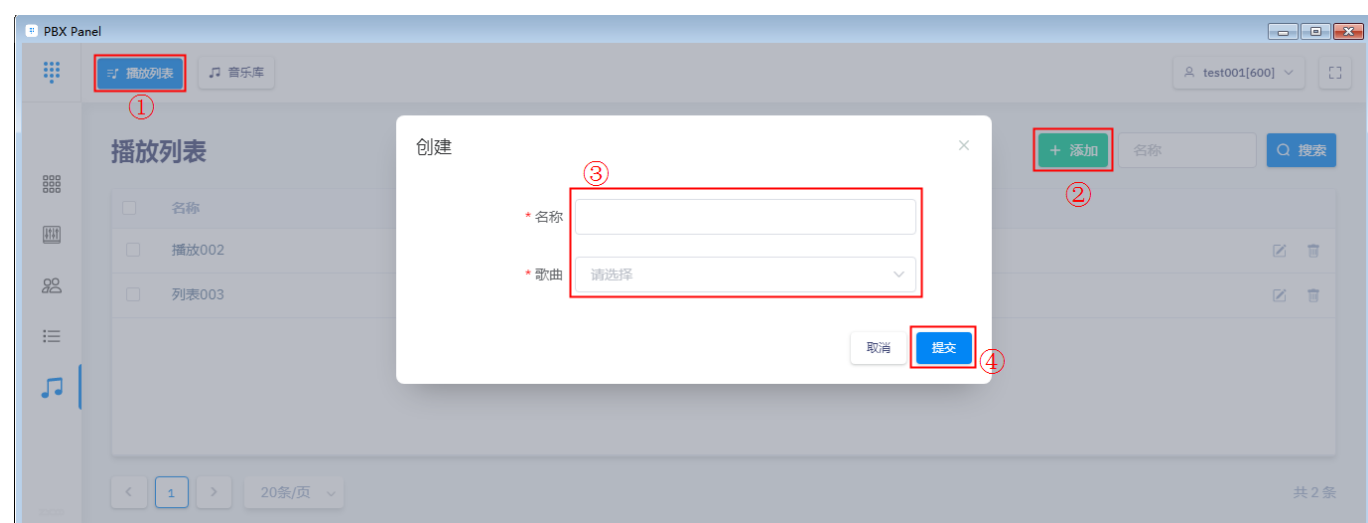

# **2.2 修改和删除**

每条播放列表最右边有 选中播放列表最左边的选择框,会显示 **画图** 删除<br>选中播放列表最左边的选择框,会显示 测除按钮,点击即可删除选中的播放列表。

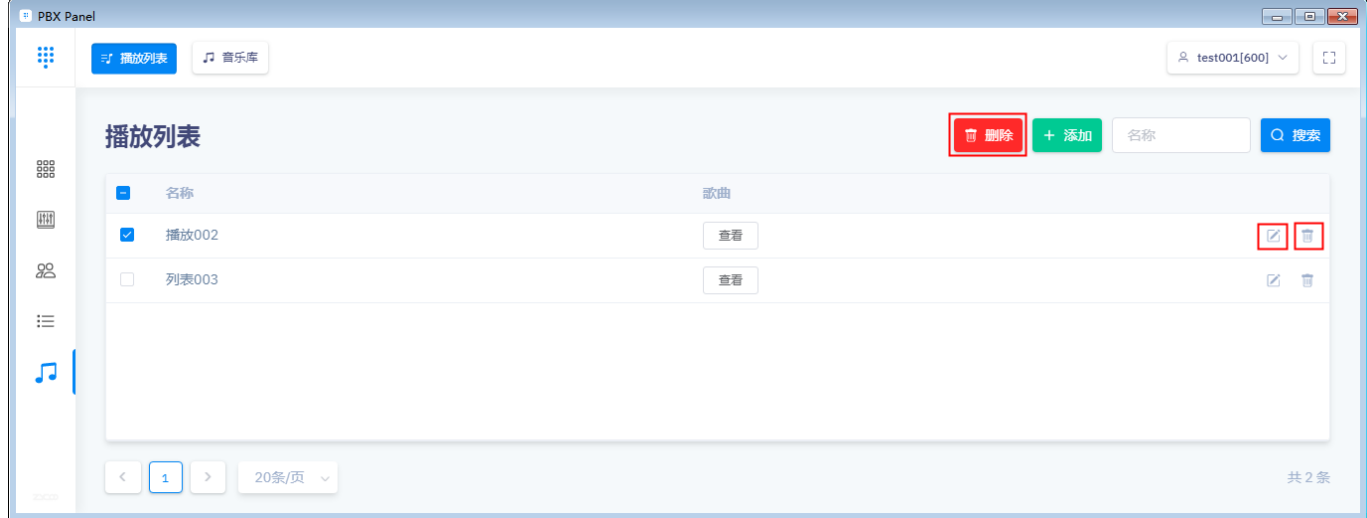

@2021 智科通信 版权所有

#### www.zycoo.com

成都智科通信技术股份有限公司(简称:智科通信)成立于 2010 年, 总部位于成都市天府软件园, 在 阿联酋、英国设有联络点,负责当地区域的市场营销工作,是一家专注于 IP 语音通信设备研发和制造的 高新技术企业。

迄今为止,智科通信产品已畅销海外近 100 个国家和地区。其优质的产品和客户体验使智科通信产品获 得海外专业媒体广泛好评并授予各种殊荣。智科通信品牌已成长为国际 IP 语音通信行业的知名品牌。

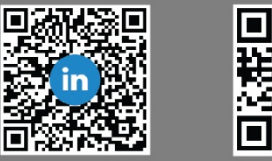

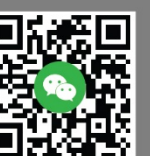